# **MODULE 7: ADMINISTRATION**

## **Module Overview**

The administration of a business includes the performance or management of business operations and decision making as well as the efficient organization of people and other resources to direct activities toward common goals and objectives.

Administration menu will help to do a lot of Overall Posibolt Administration Jobs. Like configure general appearance, user and role maintenance, Printing parameters can be set from this section, etc.

Objectives:

- How to create an organization
- How user can logged in with terminal
- View all the Roles that already exists, as well as to add new Roles, view and edit them
- Add new Users, view and edit them as when needed
- Keep Customer records
- View, create and manage Vendors
- Create different payments terms
- Discuss how to create a business partner that includes customers, vendors and employees & group your business partners such that they use same price-list etc..
- View, create and manage products.
- Setting Up Tax For Your Products
- Setting up a Client Configuration
- Discuss hardware configuration setups

## **Organization**

An Organization is often a legal entity or sub-unit for which transactions are processed. Usually, a client will have multiple organizations under its authority.

To create a new organization

- From main menu Go to Administration **→** Organization
- Click on 'Create New' icon.

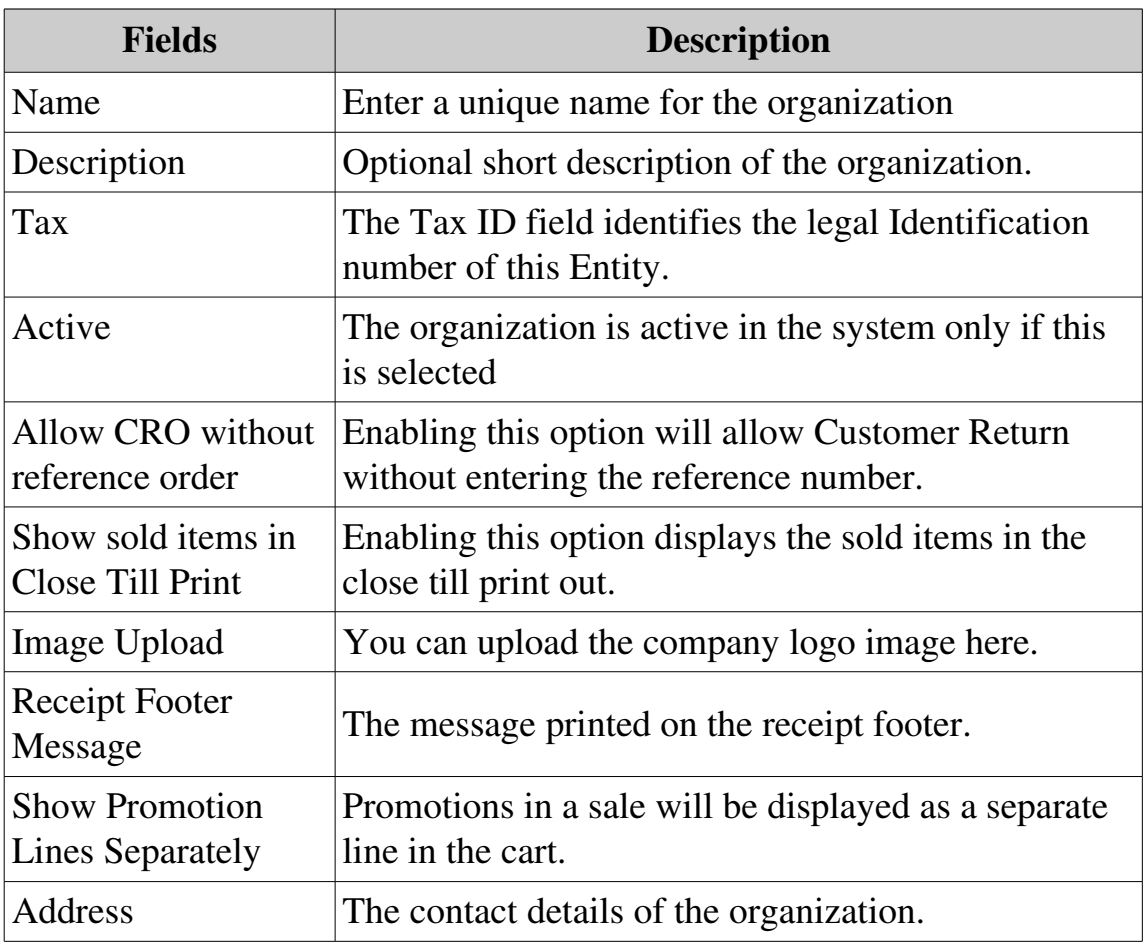

#### **Terminals**

In Posibolt, Terminal is a powerful and convenient concept. A User is always logged into a Terminal. The Terminal brings all the details together – from the price list you are using to the default warehouse information.

On creating a client, these are created by default

• A terminal named, Terminal 1 and a Cash Bank Account

• Cash Customer

#### • Purchase and Sales Price-list

The first time user sign in Posibolt, they are prompted to select a terminal on which they can work with.

- Enter the name as Terminal 1 and press Enter Key
- The right hand side is populated with the Price-list, warehouse, Bank Account, Customer details.

Think of the Terminal as a cash register that's as smart as a computer. A terminal can be considered as a till in a shop, or a single computer. So, it may have many terminals in just one single shop. Whenever a transactions made, Posibolt will use the relevant information from the Terminal where user is logged in. For instance, perform a Stock transfer function, Posibolt will use the warehouse of the Terminal to access the inventory.

### **How to Manage a Terminal :**

From the main menu navigate to **Administration**  $\rightarrow$  **Terminals**.

• Clicking on Search will display all the terminals of all organizations.

### **Icons used in the Terminal page:**

- Create new Terminal Directs to the page where we create new Terminals
- Edit Edit the terminal and check if the *Cash Bank Account is created or not*. If user wish to Edit any terminals, click on the Edit button. The cash bank account created for the terminal is highlighted
- View Terminals A view of the created terminal is displayed.
- Reset Clicking on this will reset the currently logged in Terminal. After log out and log in you will get the choose Terminal page.

#### **Adding a Terminal:**

Navigate to terminals, and click on Create new terminal icon

It will be directed to a new page where user need to enter the details to create a new

terminals and Click on Save .

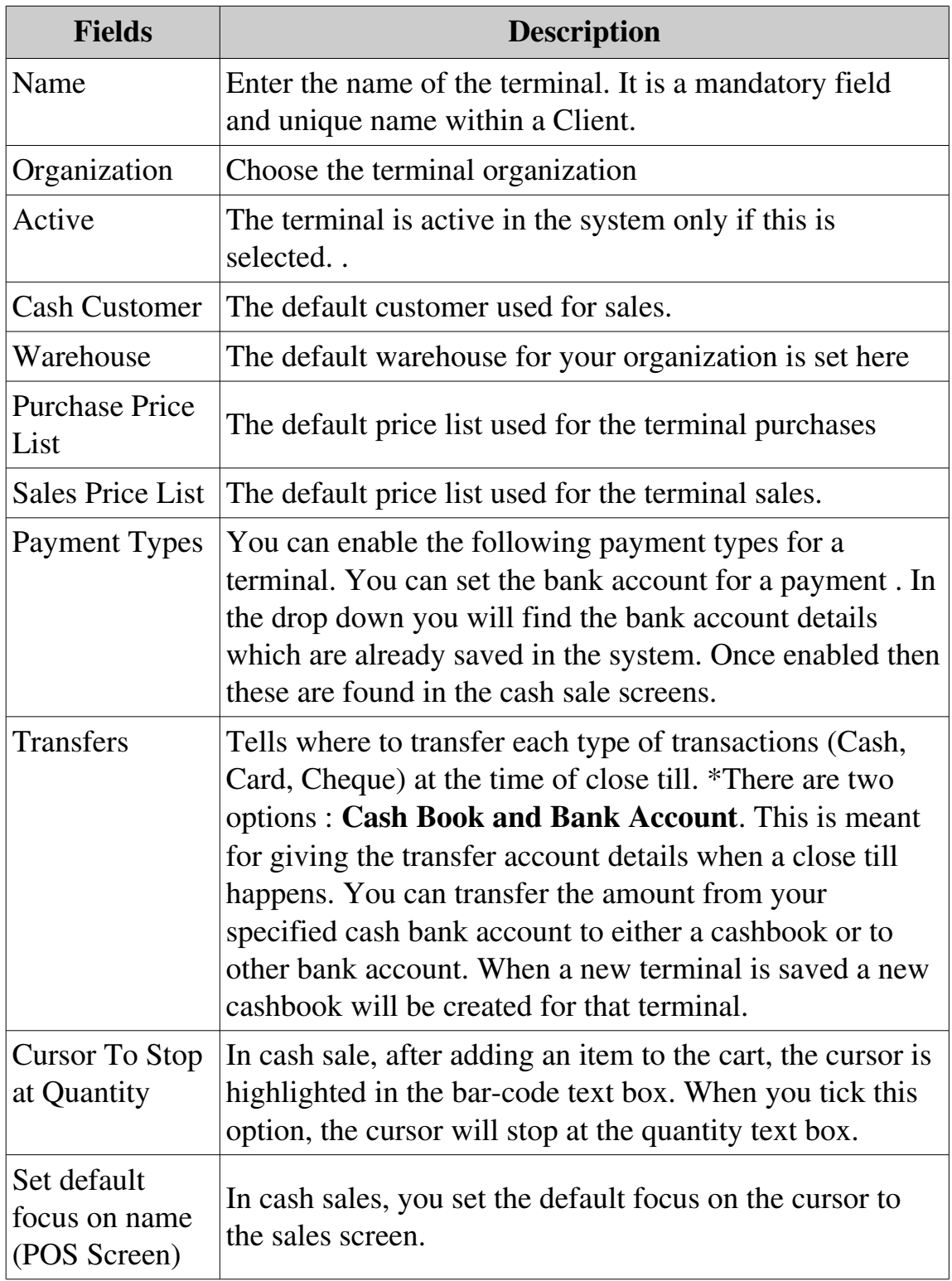

#### **Procedure: How User Can Login To Another Terminals**

- From main menu navigate to Administration  $\rightarrow$  Terminals
- Search for the terminal which user want to log into. All terminals will be listed as below
- Click on the down arrow icon, as pointed by the red arrow to update the terminal.
- Log out from POSibolt. In the next log in, user will be logged in to the new terminal.

## **ROLE**

In an organization, several employees have different access to the system and this access is directly related to their jobs. From the main menu navigate to Administration . Select Role from the Administration menu list. It will be directed to a page where user can search for any existing Roles from the search box.

On Menu bar shows the following buttons

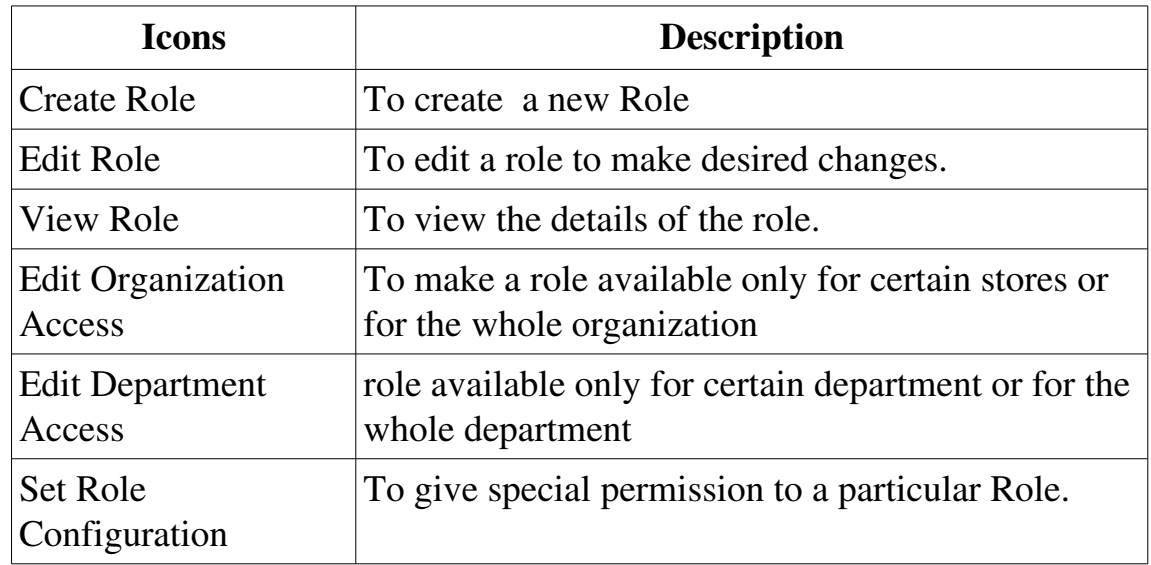

## **Provide Or Restrict Access To Menus**

An admin has access to all the menus in the system while another role can be a sales rep, who has a restricted access to the menus. For example a sales rep can view the cash sales and credit sales menu but cannot have access to administration menus

- Show the list of available menus
- Click on sub menus
- Select the check-boxes of the sub menus or click on Select All
- Set a default page for the role, so when the user logs in he can see that page.

For example, you can set for a sales rep to see the cash sales screen after log in.

• Click on Save.

#### Edit The Role:

Search for the role and highlight it and edit a role to make desired changes.

#### View Role:

Search for the role and highlight it. Now click on View Role, which shows the details of the role.

#### Edit Organization Access:

To make a role available only for certain stores or for the whole organization by clicking on the Edit Organization Access. Search for that role ,select the role and click "Edit **Organization Access**" button.

Edit Access: This will enable full access to windows, tasks, reports, etc.

Read Access: This means the role has the access to view the organization reports in certain menus like: Stock Valuation, Product Information etc..

When you open Edit Organization Access page, by default Role has given access only to \* organization. User need to give edit access to their organization also. After that only it will be able to set the role configuration.

#### Set Role Configuration

This functionality is good to give special permission to a particular Role.

For example ,We can allow the role to have product create and edit rights by enabling Product screen Setting options.

Choose a Role and click on "Set Role Configuration" icon on the top right side of the page.

• Choose the options you want to give to the selected Role. Put a tick mark on the check box and click Save.

#### **SO & PO SETTINGS**

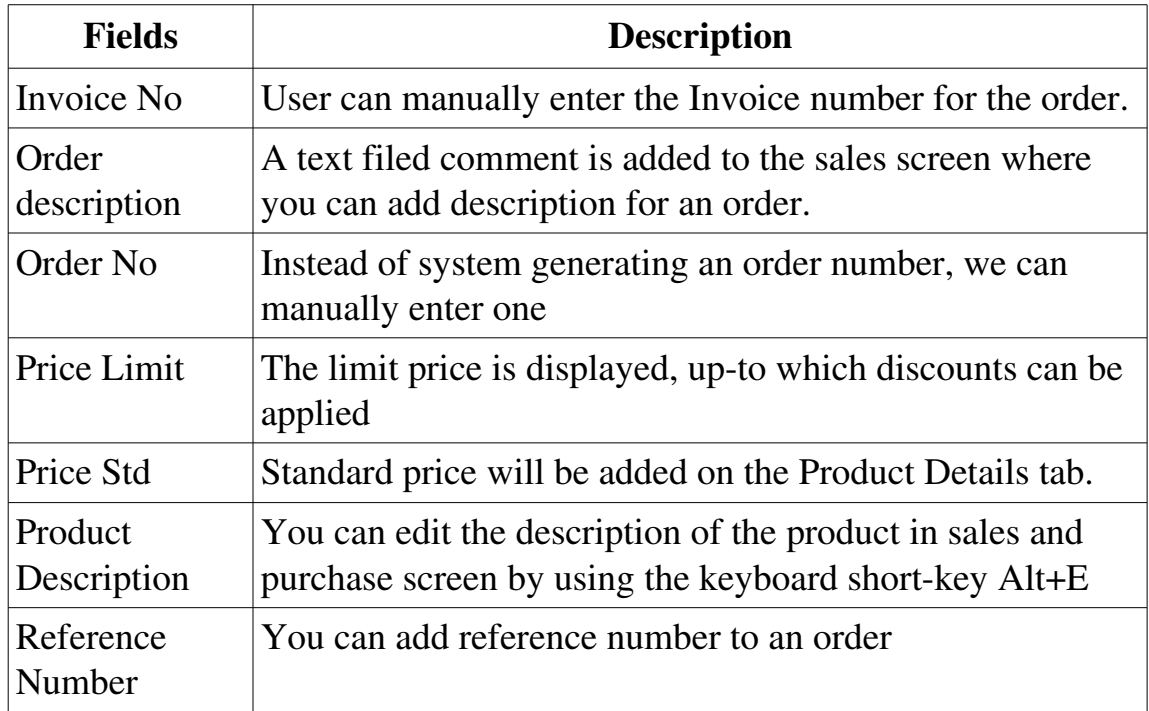

#### **CLOSE TILL SCREEN SETTINGS**

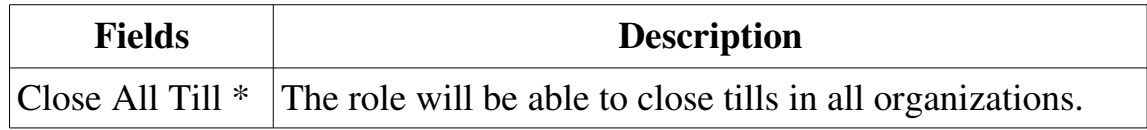

#### **PRODUCT SCREEN SETTINGS**

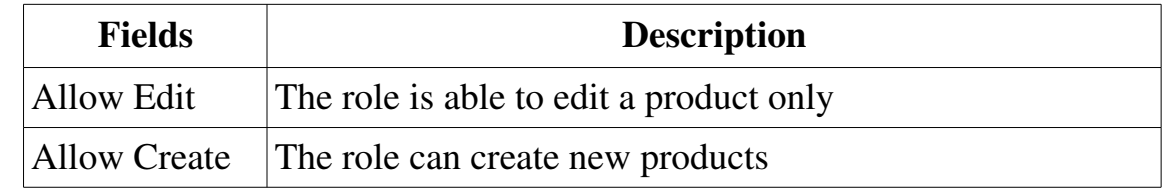

#### **OTHER SETTINGS**

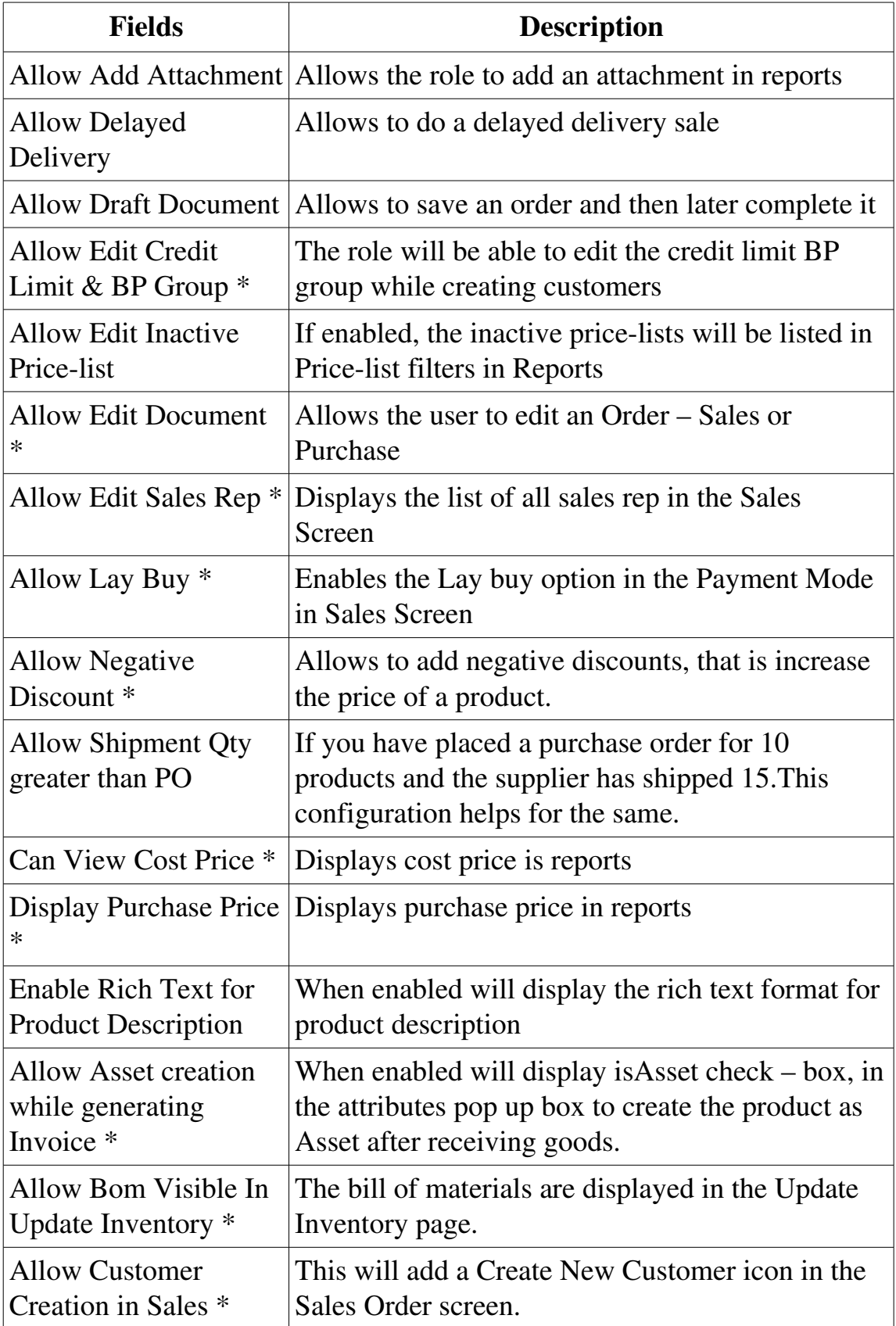

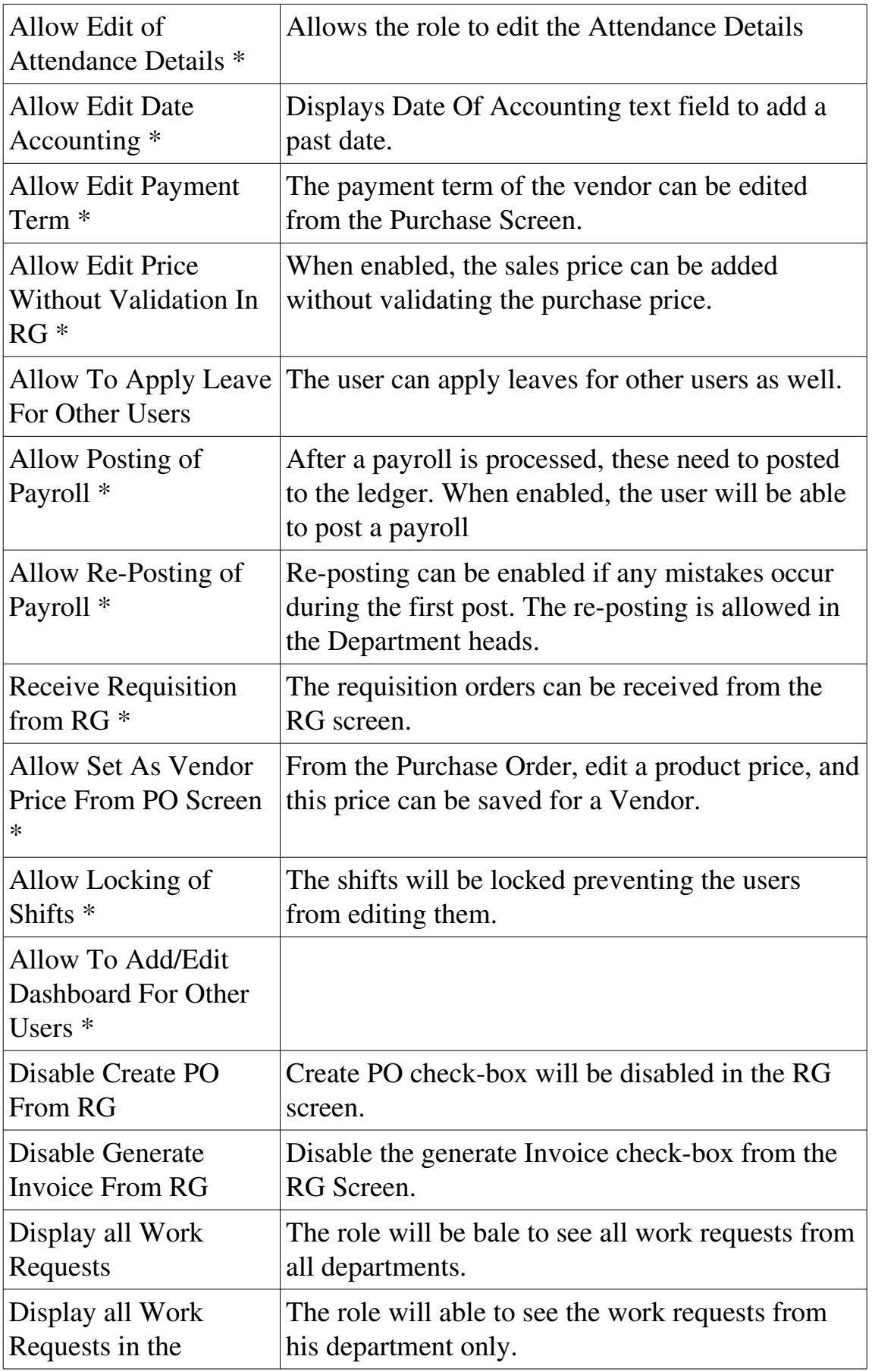

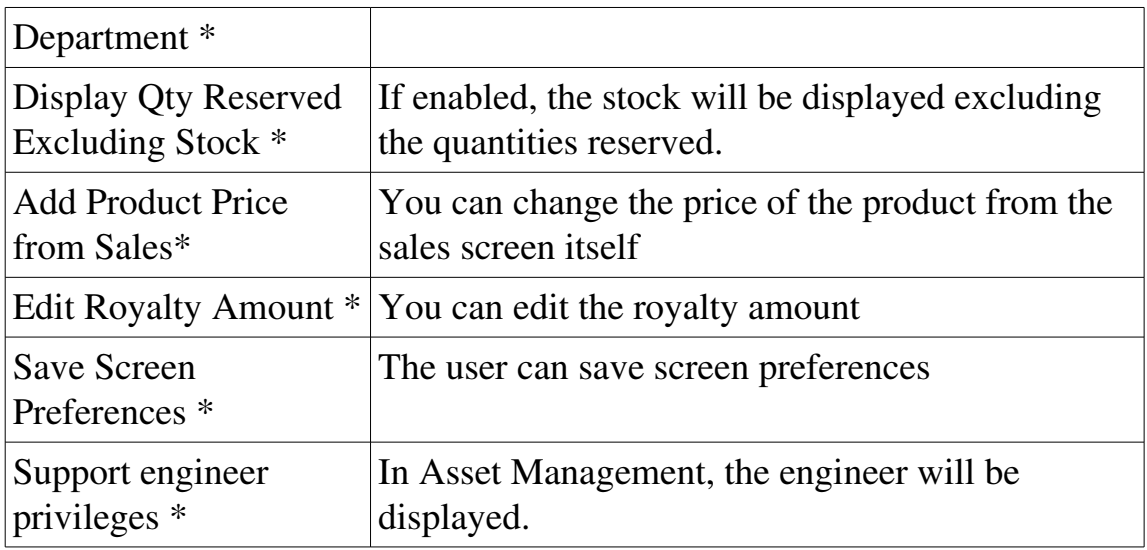

In the next log in user with that Role can view the selected options in that particular page.

• This configurations , If set will be enabled for all organizations.

### **Users**

To be able to access the POS, you need to create users for the employees working in your organization. The process is very straightforward. The minimum Posibolt needs is a unique username, a password and a role for the user.

Create a User:

From main menu navigate to **Administration**  $\rightarrow$  **Users** 

• Click on Create New User

The User creation interface will appear with the fields to be filled.

- Select the role for the user from the drop down box.
- Leave the organization as  $*$ .
- Enter the name, and pin . You can set the same password as pin also.
- Check the **Active** check-box.
- If the user is also a sales representative then check the Sales Representative check box as well.
- Posibolt provides additional fields, so that users can add the usual information that goes with an employee, such as his or her address.

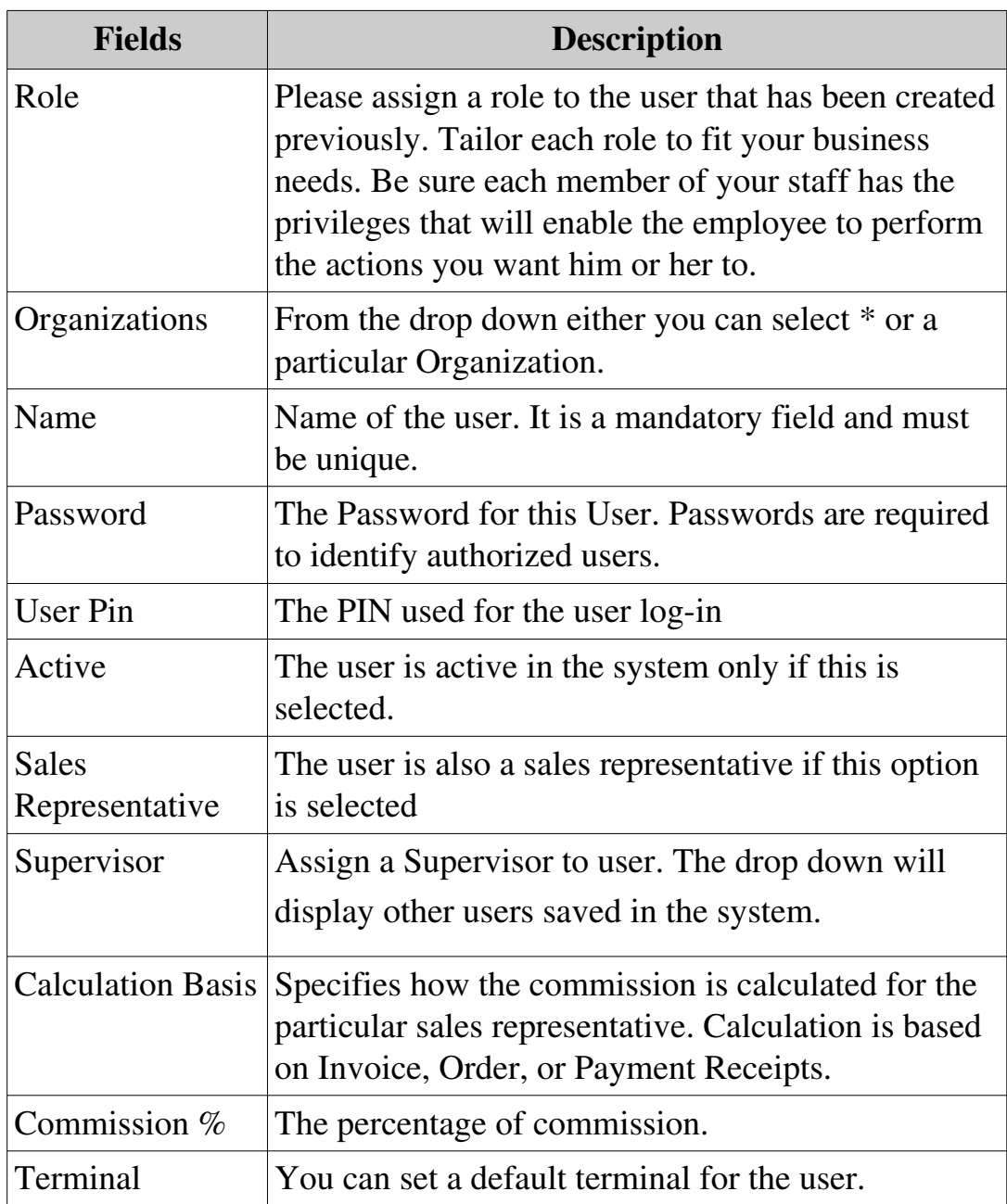

• Click on Save.

## **CUSTOMERS**

This is a great option to take full advantage of. It lets track customers, including their recent purchases, filter and analyze their shopping patterns, and make special offers. Just enter the details of each customer want to be track. Only the customer name is mandatory. Now, you'll have an easy way to communicate with them, market to them, and build customer loyalty.

- Customer page indicating the Create and Import icon
- Export the customers to a CSV file.
- Print labels with customers by clicking on **Print.**
- Click on Add icon to Create New Customer.

In the details form

- Enter the name of the customer.
- If selected any organization, then the customer is visible only to that organization .
- You can choose the invoice rule, delivery rule and payment rule for the customer.
- Selecting a sales rep here, will assign the customer to that sales rep.
- You make a customer tax exempt by clicking on the check-box,  $\text{Tax}$ Exempt.
- Checking on Active will make the customer active.
- You can set credit details for the customer, provided the role has the privileges.
- Choose the BP Group.
- Enter the Address and Delivery Address of the customer.
- You can add memos for the customer. Upload any attachments. These are then view from Credit management of that customer.

• Click on deactivate icon. You can still click on activate icon to make that customer active.

#### **Importing Customers**

- Import customer details to the system, if you have many of them.
- To import customers the whole list must be classified along with customer details, in an excel sheet which is then saved in .csv format. \*The CSV is then imported to the system.
- Click on Import Icon

#### Fields used in CSV

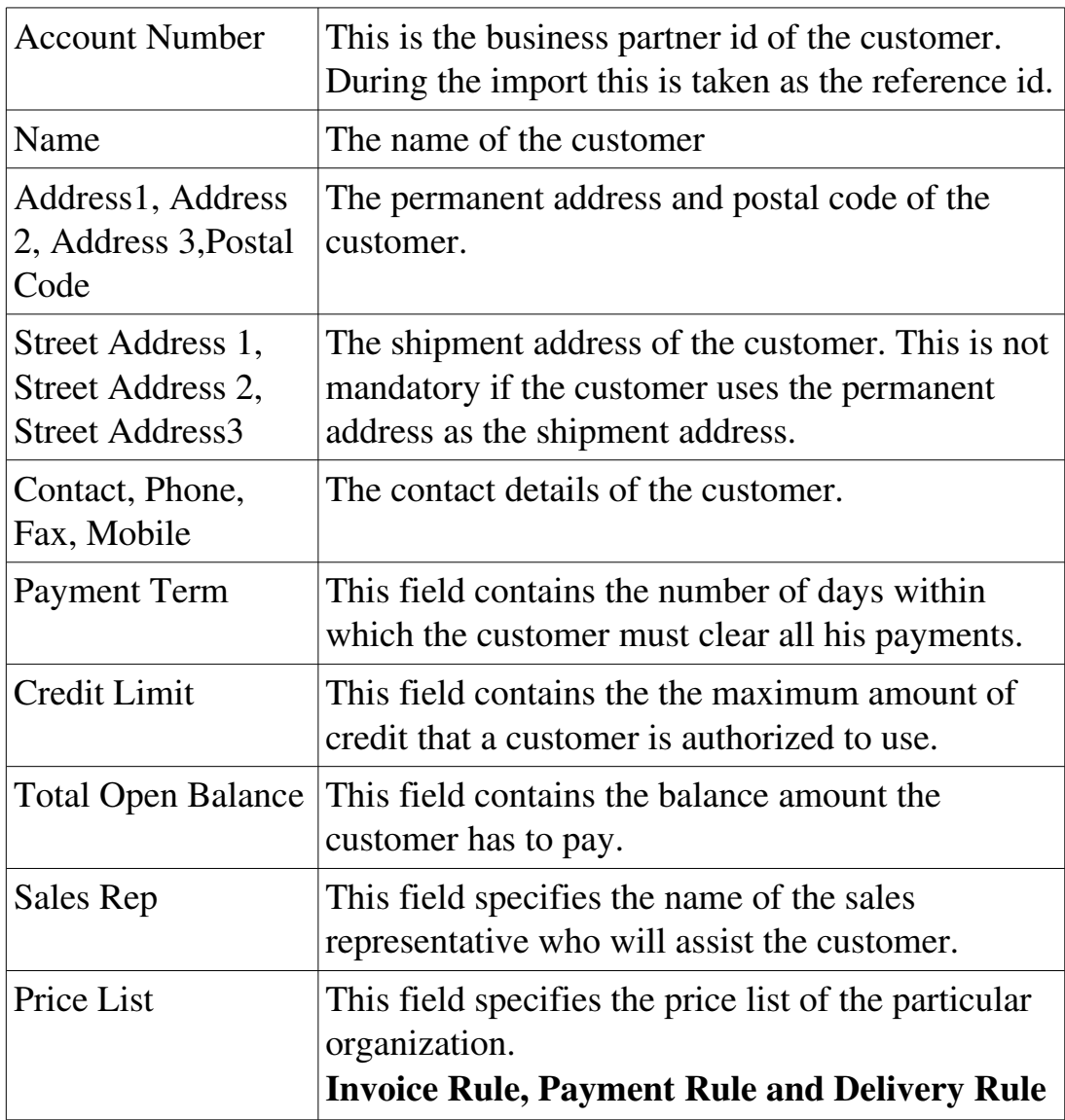

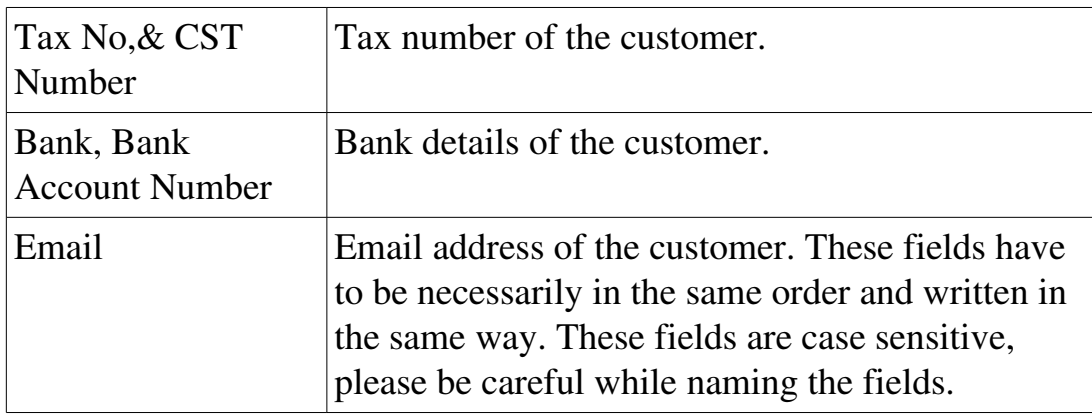

- Browse the file.
- Click on Import. If the import is successful, the customer details are displayed.

### **VENDORS**

Vendors are suppliers who supply the system with products so that the system does not run out of stock.

To access the Vendor master screen, From main menu Go to Administration **→**

Vendors. This page allows you to view, create and manage Vendors. Click on the search to view all existing vendors. You can also export existing customers into a CSV file.

To create new vendors, click on the Create New button.

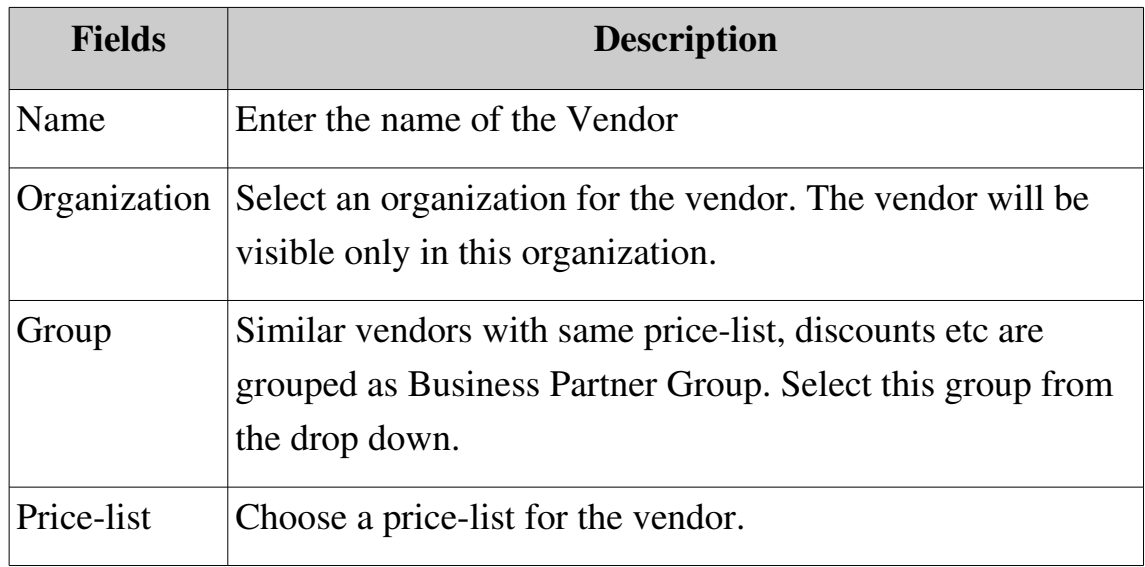

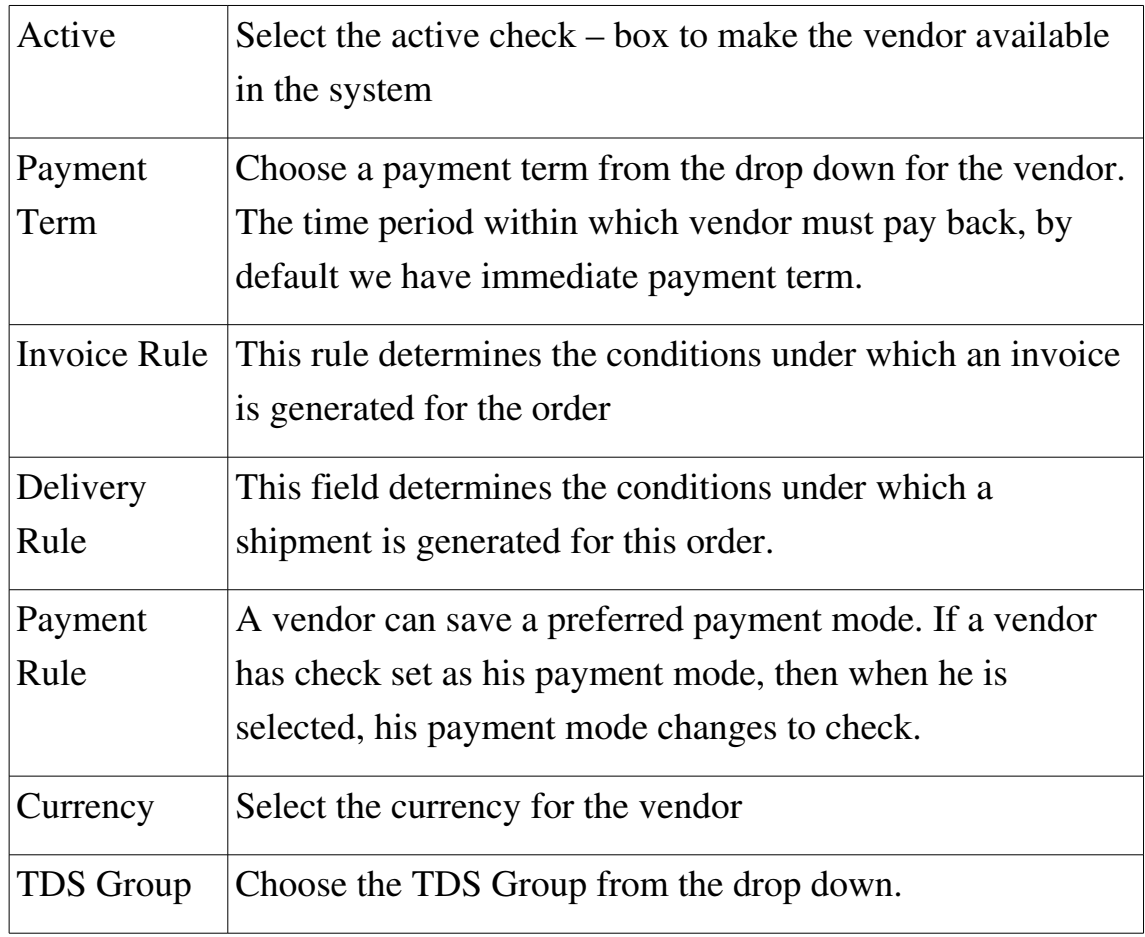

### **Procedure: Creating A Vendor**

If a new vendor starts supplying products to the system, you should create a vendor.

To create a vendor:

- Click on Add New Vendor
- Enter the name of the Vendor.
- If selected any organization, then the vendor is visible only to that organization.
- Choose the invoice rule, delivery rule and payment rule for the Vendor.
- Set currencies for the vendor
- To make a Vendor tax exempt by clicking on the check-box, Tax Exempt.
- Checking on Is Active will make the Vendor active.
- Enter the Address and Delivery Address of the customer.
- Choose the vendor liability and prepayment accounts
- User can add memos for the vendor. Upload attachments if any by click on Add Attach File button
- Click on Save.
- Import vendor details to the system, if you have many of them.
- To import vendors the whole list must be classified along with vendor details, in an excel sheet which is then saved in .csv format. \*The CSV is then imported to the system.

#### **Editing and Viewing a Vendor**

If a vendor details change for example the fax no or phone no, you should update it in the system.

To edit a vendor:

- Click on Edit Button
- Change the details if you have any.
- Click on save.

To view a vendor:

• Enter the vendor name and click on View Vendor, shows the vendor details with changes made.

## **Payment Terms**

Posibolt lets you create different payments terms that you offer to your Business Partners when paying invoices and also those terms which your Vendors offer you for payment of your invoices.

#### **Procedure: Creating A Payment Terminal**

To create a new payment term, from the main menu go to Administration and click on Payment terminal.

Click on + button will be directed to a new page where to enter the details

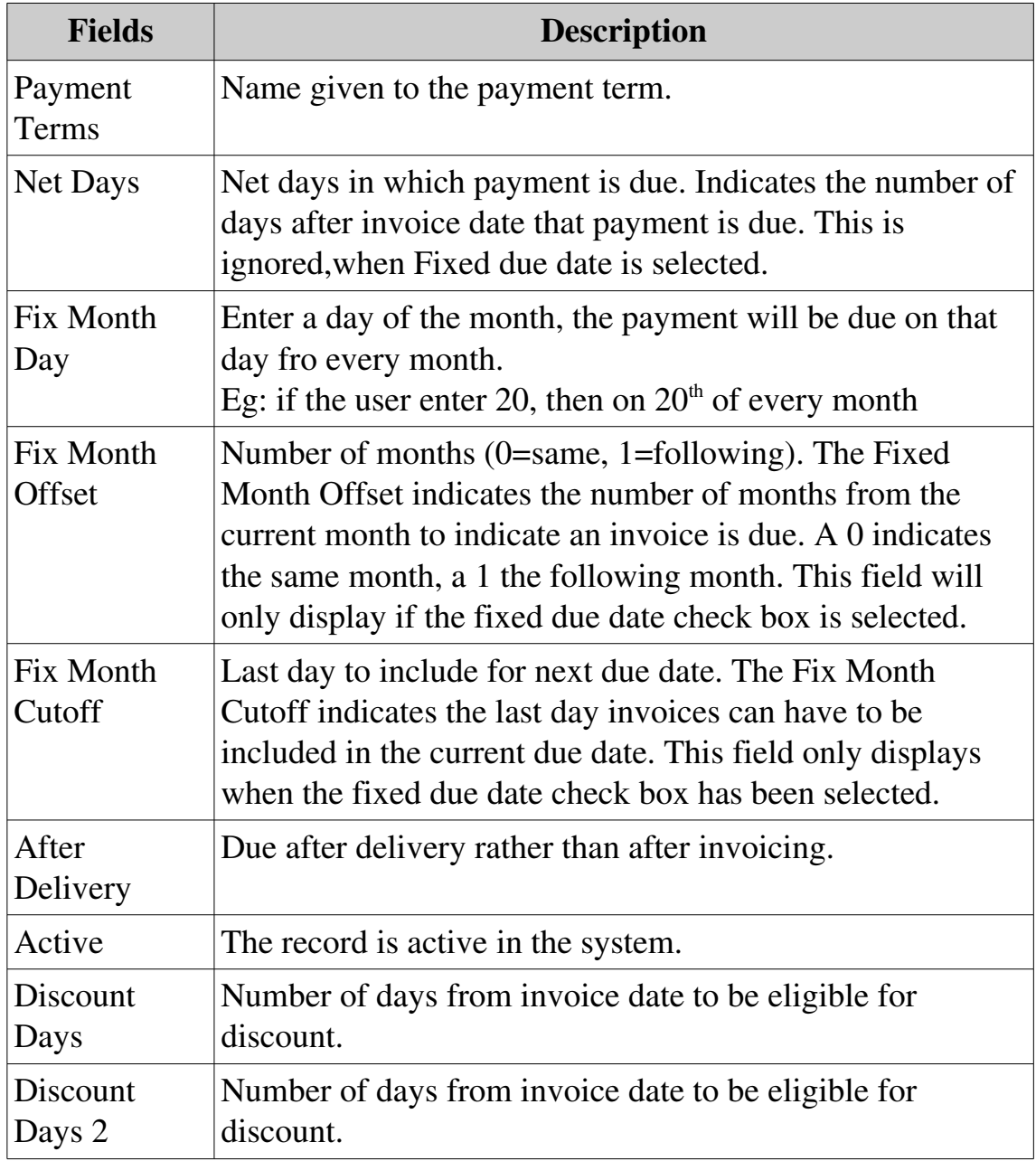

Many businesses use the traditional payment term of 30 days from the end of the month in which an invoice is dated, as it is convenient for systems that operate on a monthly

aging cycle. This behavior can be emulated in Posibolt using a payment term with the following settings:

- Fixed Due Date  $= Yes$
- Fixed Month Date  $= 30$
- Fixed Month Cutoff  $= 31$
- Fixed Month Offset  $= 1$

### **BUSINESS PARTNER**

A person, organization, group of persons, or group of organizations in which a company has a business interest. For this purpose, you define the general data of the business **partner** once and you assign **business partner** roles (BP roles) to the **business partner**. Specific data is stored for each **business partner** role.

In Posibolt, From main menu, Go to Administration  $\rightarrow$  Business Partner

Click on Search button will list all the existing business partners

#### **Business Partner Groups:**

If you need to group your business partners such that they use same price-list etc.. Posibolt allows you to do so using Business Partner Groups.

From the main menu G to Administration  $\rightarrow$  Bpartner Groups. Click on Search will display all the existing Bpartner Groups.

To create a new Bpartner group, click on Create New Icon. It will direct to a new page to enter the details

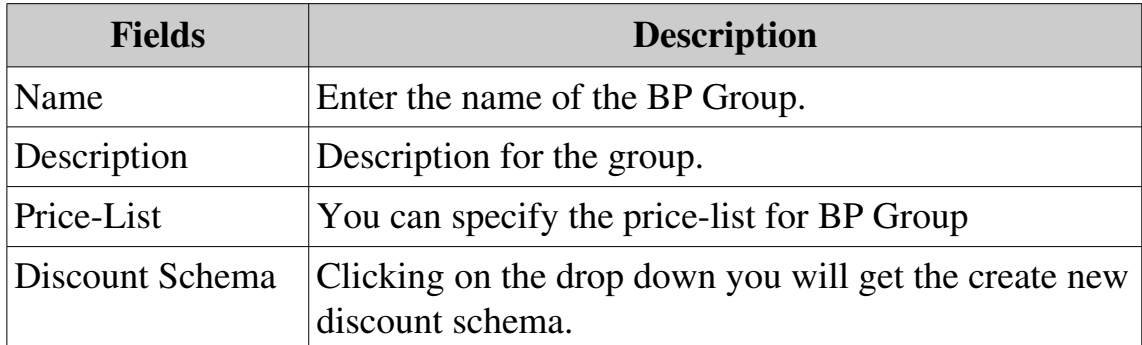

Click On Save.

### **Product Administration**

No matter what types of products you sell - Toys, sweets, bottles of water, or anything else – It can be managed easily using Posibolt. Before selling the products want to be entered into POSibolt

To access the Product Administration page,

- 1. From the Main menu, click Administration.
- 2. Look up for the Products.
- 3. Click Product Administration.

The Product Administration page records information about and managing of the products.

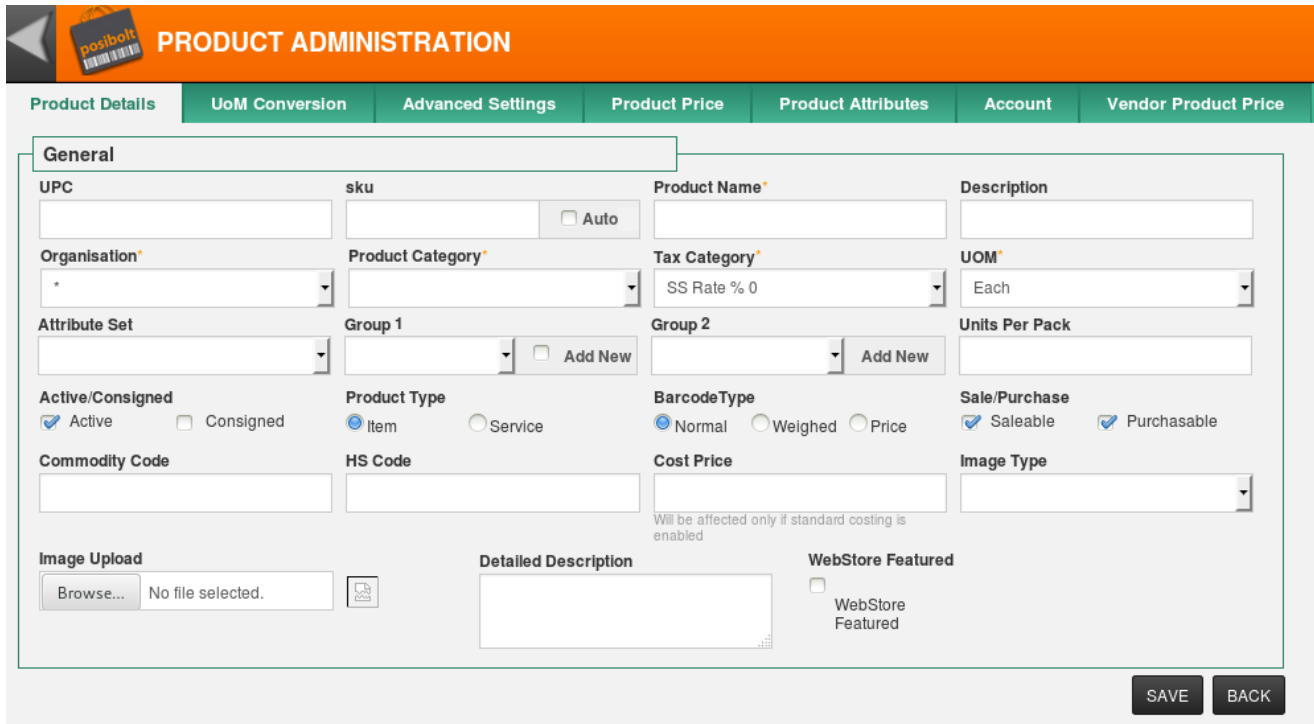

Search for an existing product by specifying the name, barcode, description or product categories. Clicking on Search will display the product.

Give a blank search which will list all the products saved in the system.

Click on Create New icon to add new products.

*The tool bars are available for users with Product Create/Edit permission. This is enabled from the role configuration of the user. Go to Administration → Role → Choose the Role to change the configuration. Click on the Set Role Configuration icon on the top right. Under the Product Screen Settings tab, Select the check-box Allow Edit and Allow Create, click on Save.*

#### **Product details**

The first tab in the create product form is the Product Details tab. This tab contains many of the key fields required to record a product, such as UPC, Name, UOM etc.

Fields in the product details screen are as follows:

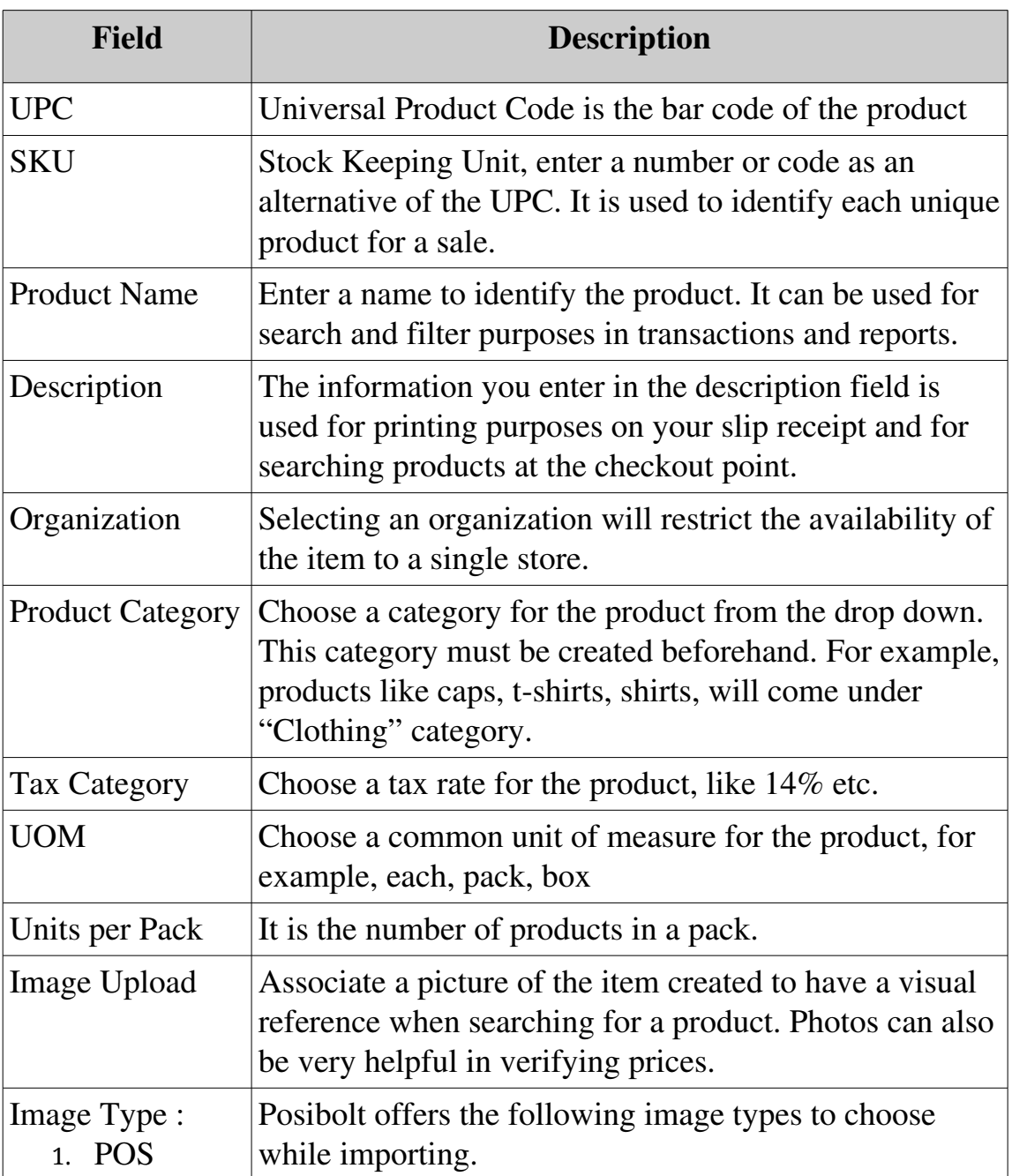

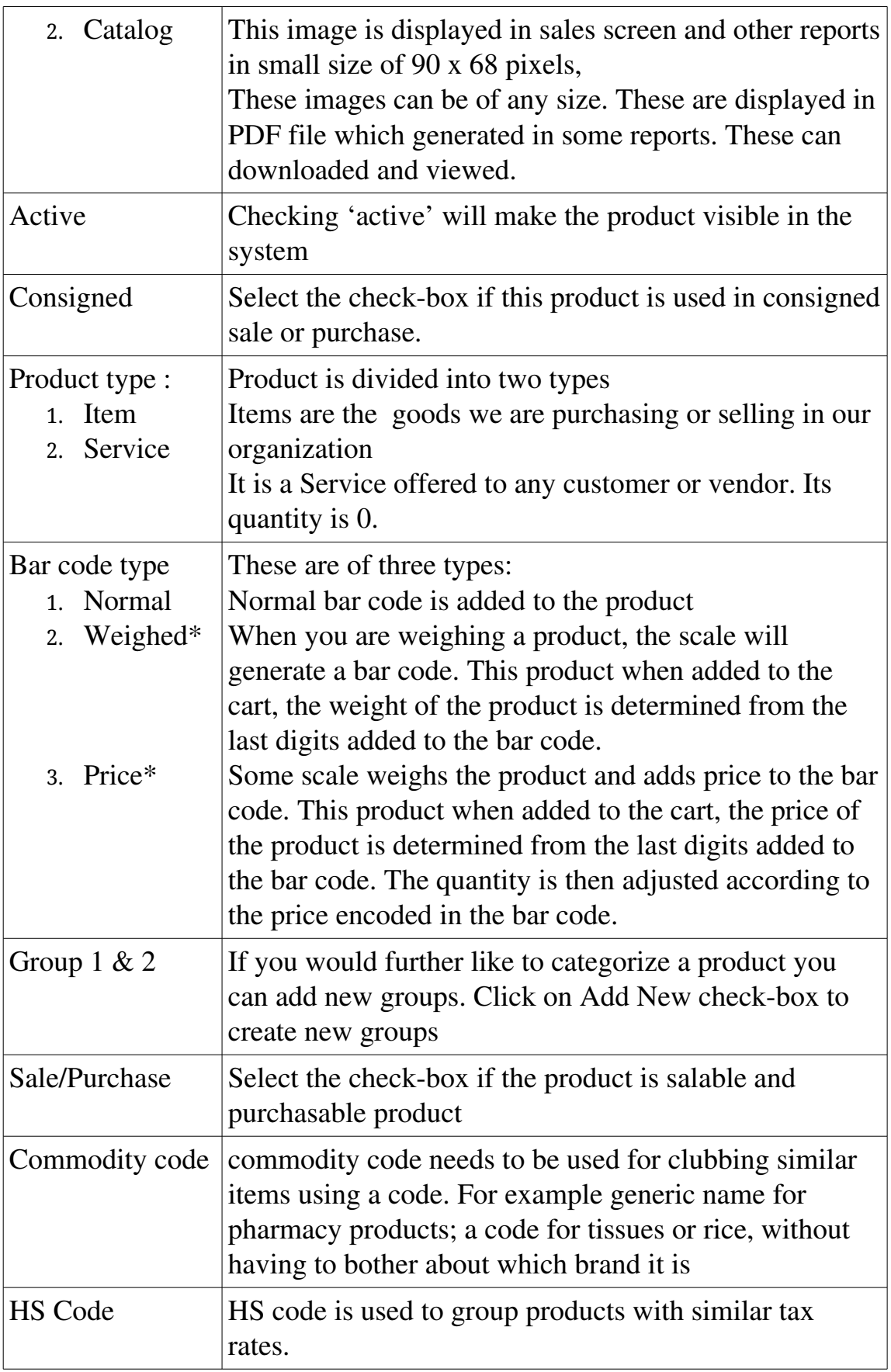

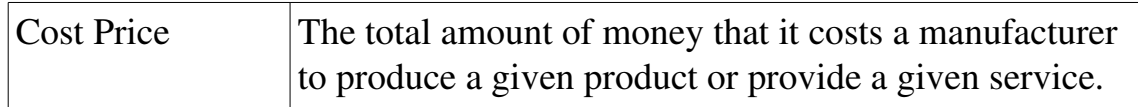

After entering the product details, click on Save after which you can enter the prices of the product.

#### **Product Price tab**

In the Product Price tab, we enter the prices of the product. The price-list that are displayed first are the default price – lists set for the terminal. Rest of the price – lists are listed below. The mandatory ones are marked with a \*.

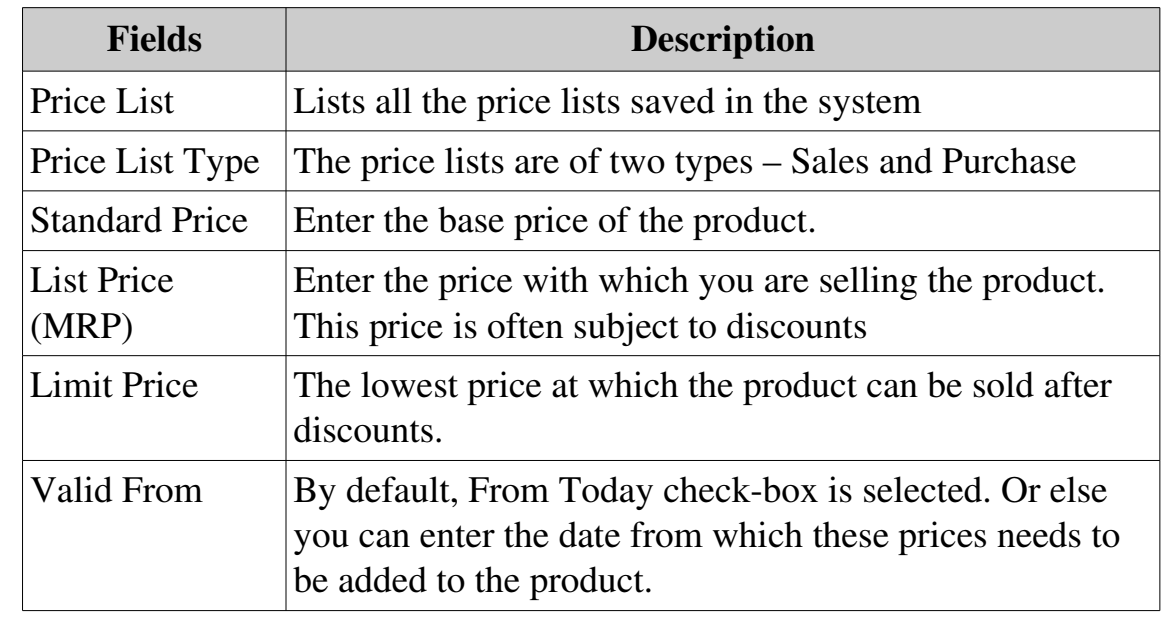

These are the fields available in the Product price Tab.

In the Product Price tab, we enter the prices of the product. The price-list that are displayed first are the default price – lists set for the terminal. Rest of the price – lists are listed below. The mandatory ones are marked with a \*.

These are the fields available in the Product price Tab.

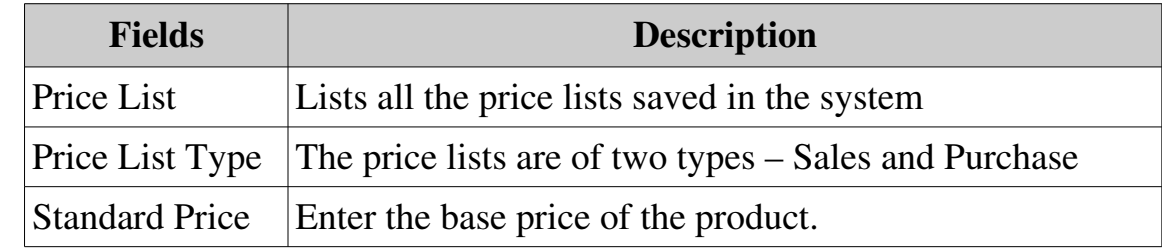

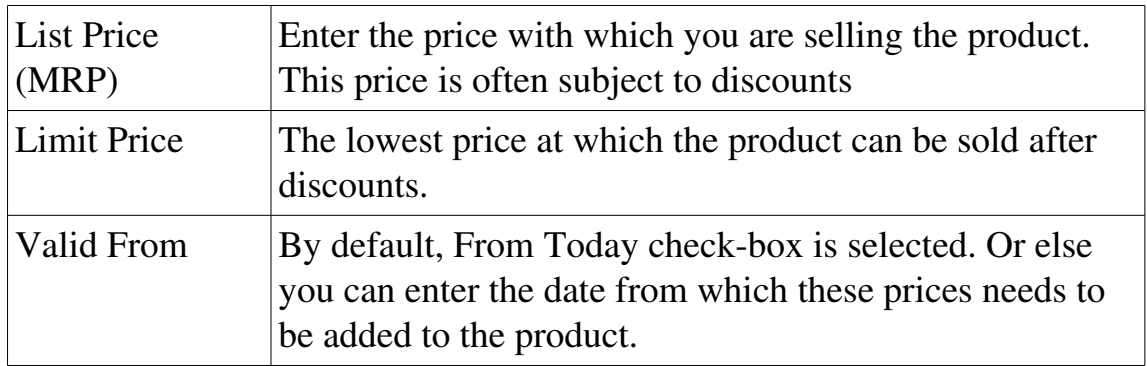

To list all the price-lists Click on See All Price-list.

*If the products are created under \* organization, then all organizations created under that domain will be able to view these products. This is ideal when all your organizations will be selling the same products. In case you do not want this to happen, you must select the organization, from the drop down menu.*

### **Advanced Settings**

This tab holds the additional settings which can add for a product. Click on **Edit** Settings on top right. It displays all fields and text-boxes.

This page has three sections

1. Product Advance Settings

To add additional features for the product like – Weight, volume, Thickness, length and breadth. These are used for products like sheets

2. Product PO Details

Posibolt allows to add the product owner details to a product.

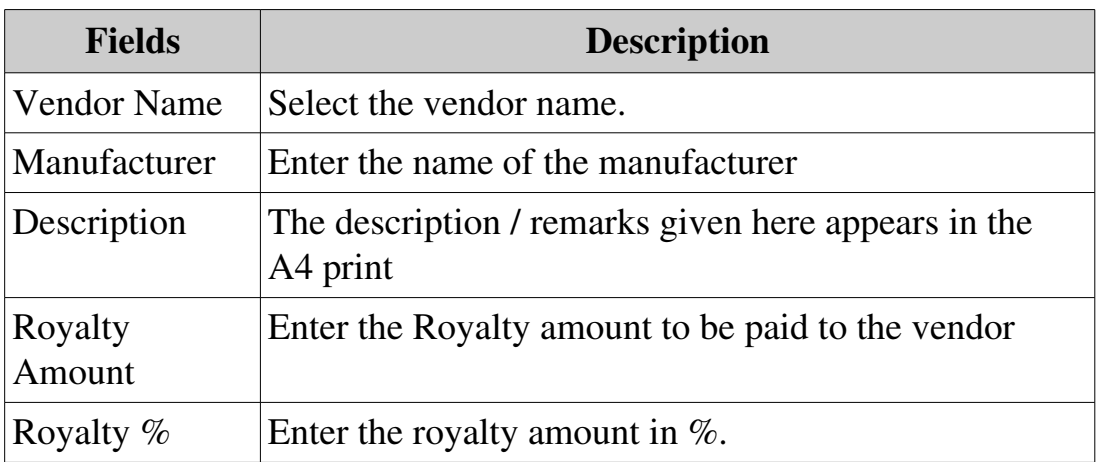

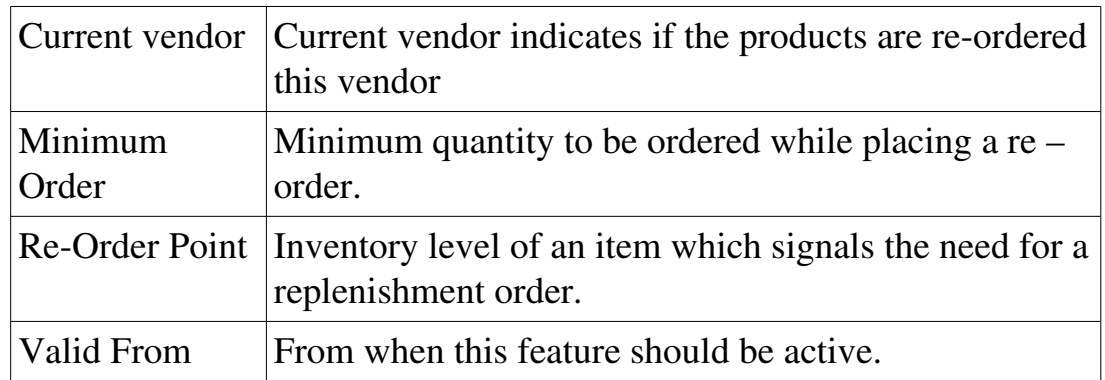

#### 3. Related Products

If there are similar products then they can be entered as Related Products.

- i. Click on the + button to add a related produc
- ii. Under related type you will find Alternate and Spare. Choose the type.
- iii. Enter the name of the product.
- iv. Is Active will make this a related product.
- v. Click on Save

#### **Import Products**

To import products the whole list must be classified along with its price-list, in an excel sheet which is then saved in .csv format. The CSV is then imported to the system.

- 1. From the Main menu, Go to Administration  $\rightarrow$  Import/Export
- 2. It will be directed to the Import/Export page
- 3. Choose the Type as Product.
- 4. Click on Product Template. A download box will open asking to save the template file.
- 5. While opening the file , a pop up box will get generated . Please

make sure that the separator option is selected as Comma.

- 6. Open the file, It have the import template with headers and their explanation.
- 7. Delete first column and second row in the example csv file.
- 8. Now add the product details according to the headers and save the file with extension .csv
- 9. In the import page, select the Import button.
- 10. A pop up box to browse and attach files will displayed .
- 11. Click on OK.
- 12. To Edit a set of products, Save the changes in a CSV file and while uploading enable the option is Existing.
- 13. If all headers have been correctly inserted, the products will be successfully uploaded into the system.
- 14. After the products have been successfully imported and created into the system, sales transactions can now be effected.

#### **Product Category**

Categorizing products is a key and powerful feature within Posibolt. It will also determine how your sales representative can search products. You can define different categories in which a product falls into.

Let's use a retail organization as an example. A typical retail organization might have departments like:

- Clothing, Shoes and Jewelry
- Movies, Music and Books
- Electronics and Books, etc.

Then each of these departments would have categories within them. For example, the 'Clothing, Shoes and Jewelry' department might have categories like: Men's Shoes and Women's Shoes, etc.

From main menu, Go to Administration  $\rightarrow$  Product Category

• Search for the existing the categories by clicking on the search button.

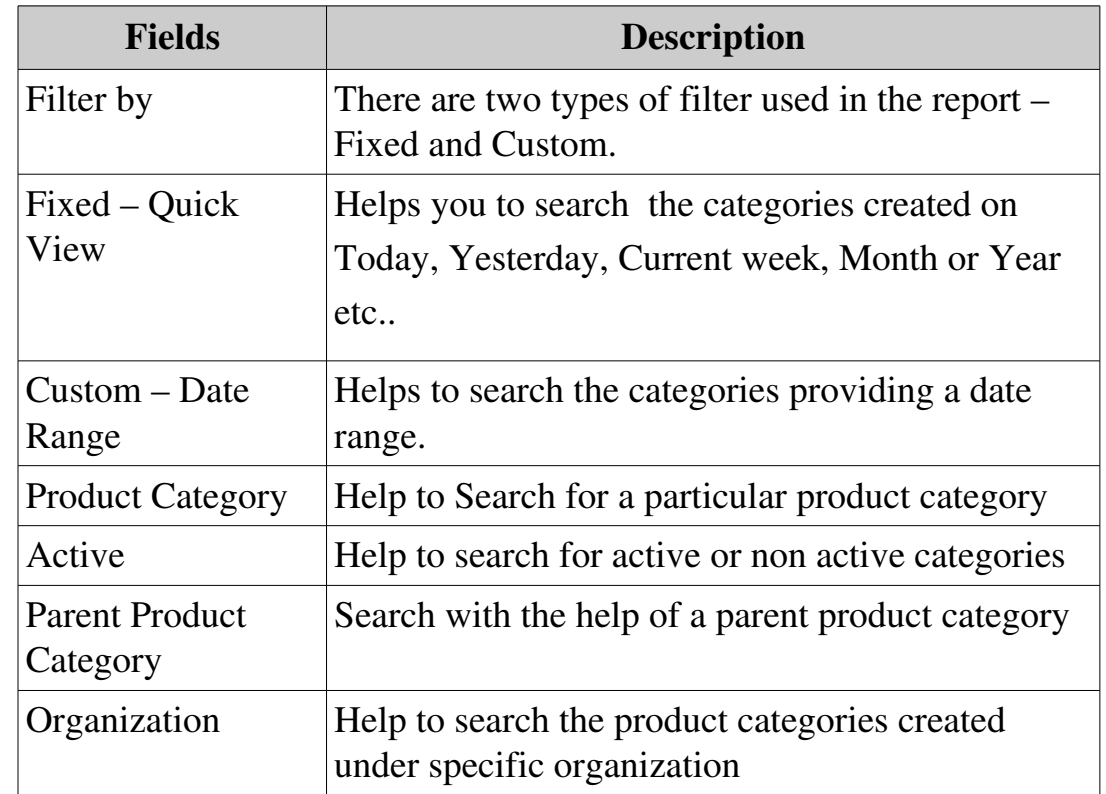

User can filter the searches using the following filters

#### Create New Product Category

To create new category  $\rightarrow$  click on the create New icon. Fill up the form with the following details

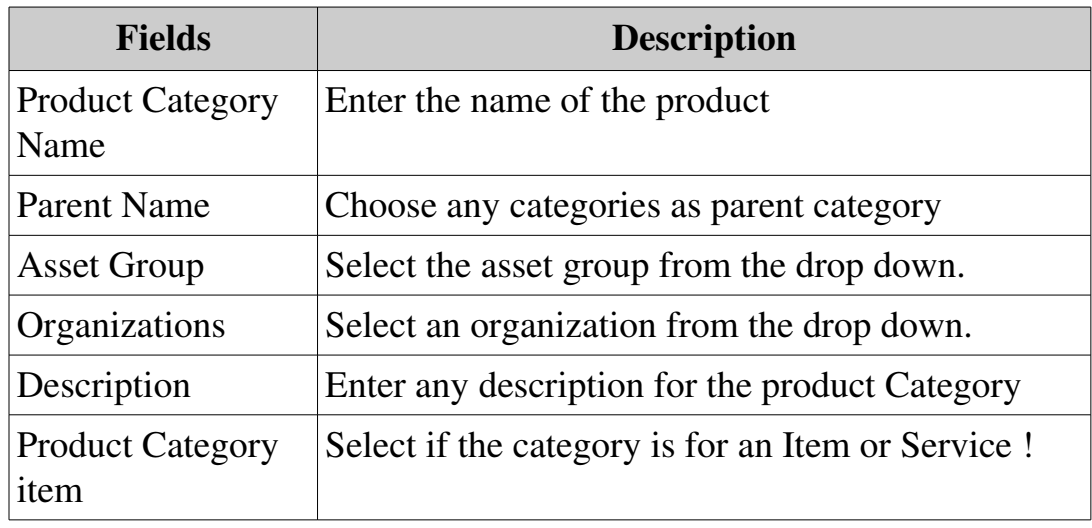

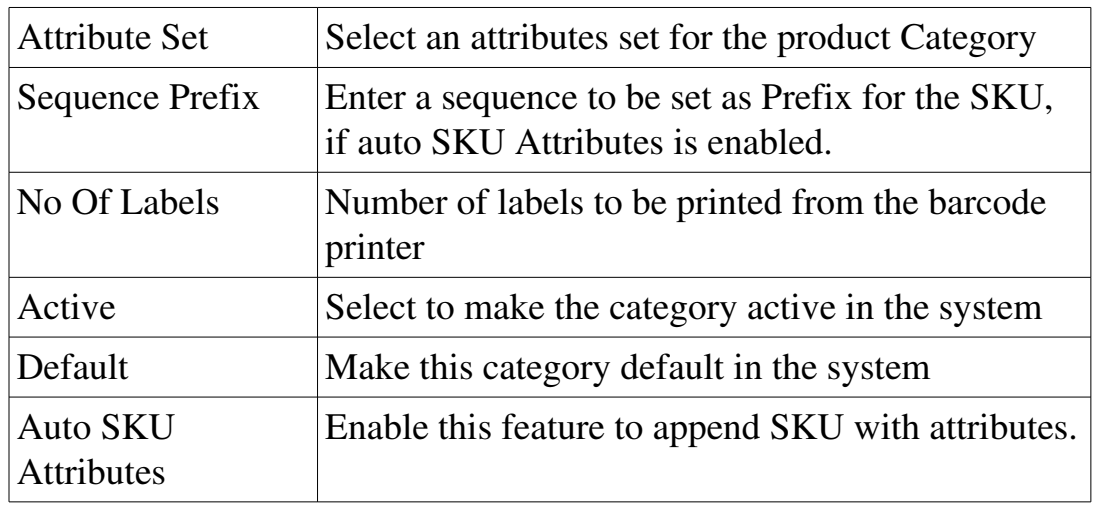

### **Procedure: Creating Or Editing A Product Category**

- Enter the name of the product category
- Select the product category type as Item
- Select the Active check-box.
- Click on Save

## **Tax**

Taxes are derived from products and charges. Not all the products and services have the same tax rate. There are tax exempt products and there are products or services to which a higher tax rate applied just because the type of product or service is provided.

A tax category allows to group and manage similar product or services tax rates. Each tax category must have at least one tax rate. Let us see how to create a category and tax rate. By default a standard tax category with rate of 14 is created. If you want to create other tax category or rates this is how you do it.

## **Procedure : Create A Tax Category**

- From main menu navigate to Administration  $\rightarrow$  Tax
- Click on the add button to create new category
- Fill up the form
- Enabling the default option will make this category the default for this

organization.

• Click on Save

#### **Creating A Tax Rate For The Category**

Toggle the tax category drop down

- In the Tax rate page'*, you can* search for existing tax or create new one.
- By default, these taxes are created
- Click on the create new button
- Fill up the form below
- Enter the name of the Tax rate.
- The Tax Category provides a method of grouping similar taxes. For example, Sales Tax or Value Added Tax. Choose the tax category from the drop down.
- The Valid From date indicates the first day of a date range
- The Parent Tax indicates a tax that is a reference for multiple taxes. This allows you to charge multiple taxes on a document by entering the Parent Tax.
- Rate indicates the percentage to be multiplied by the source to arrive at the tax or exchange amount. Enter the rate for eg: 14 for 14%
- SO / PO Type: Sales Tax applies to sales situations, Purchase Tax to purchase situations
- The Default check-box indicates if this record will be used as a default value. For example, setting this tax as default will list this tax while creating a product.
- Click on the active check-box.
- SO Tax exempt: Business partner is exempt from tax
- The Requires Tax Certificate indicates that a tax certificate is required for a Business Partner to be tax exempt.
- **Document Level**: Tax is calculated on document level (rather than line by line)
- Sales Tax: This is a sales tax (i.e. not a value added tax). If selected AP tax is handled as expense, otherwise it is handled as a VAT credit.
- Summary Level: This is a summary entity A summary entity represents a branch in a tree rather than an end-node. Summary entities are used for reporting and do not have own values.
- Tax Indicator: The Tax Indicator identifies the short name that will print on documents referencing this tax.
- Click on Save.

## **CLIENT CONFIGURATION**

We have a set of configurations which are based on the clients. Earlier we have used Role configurations, that is those are set for each roles and which defines the configurations of the role in the system. Similarly, these are the configurations for the clients. Setting up a client configuration can be understood well if there are many clients. We can define certain settings for specific clients – fair enough. You might be wondering if there is only one client then why the configuration? If this configuration is set, then this will be applicable to all the organizations of the client.

### Printing

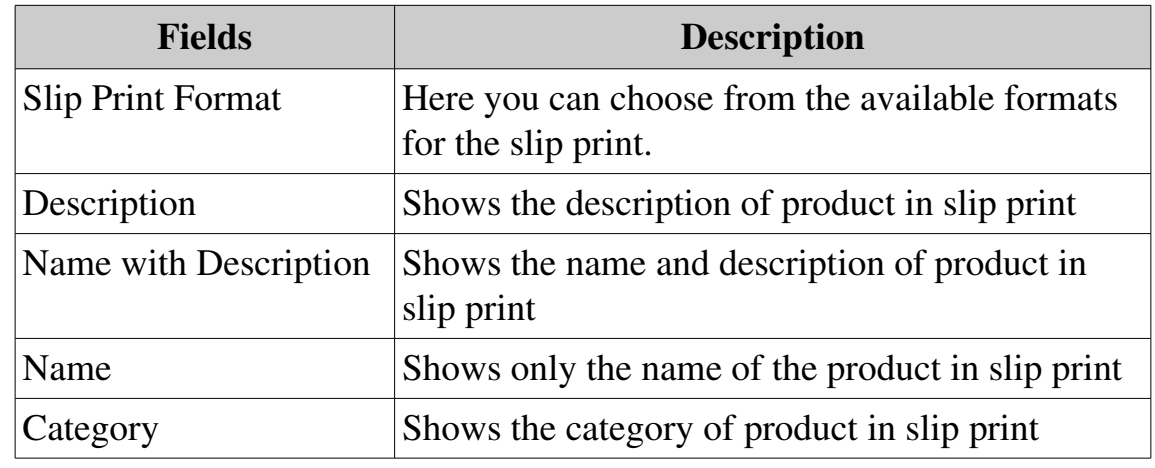

These are the configurations used for Printing in Posibolt.

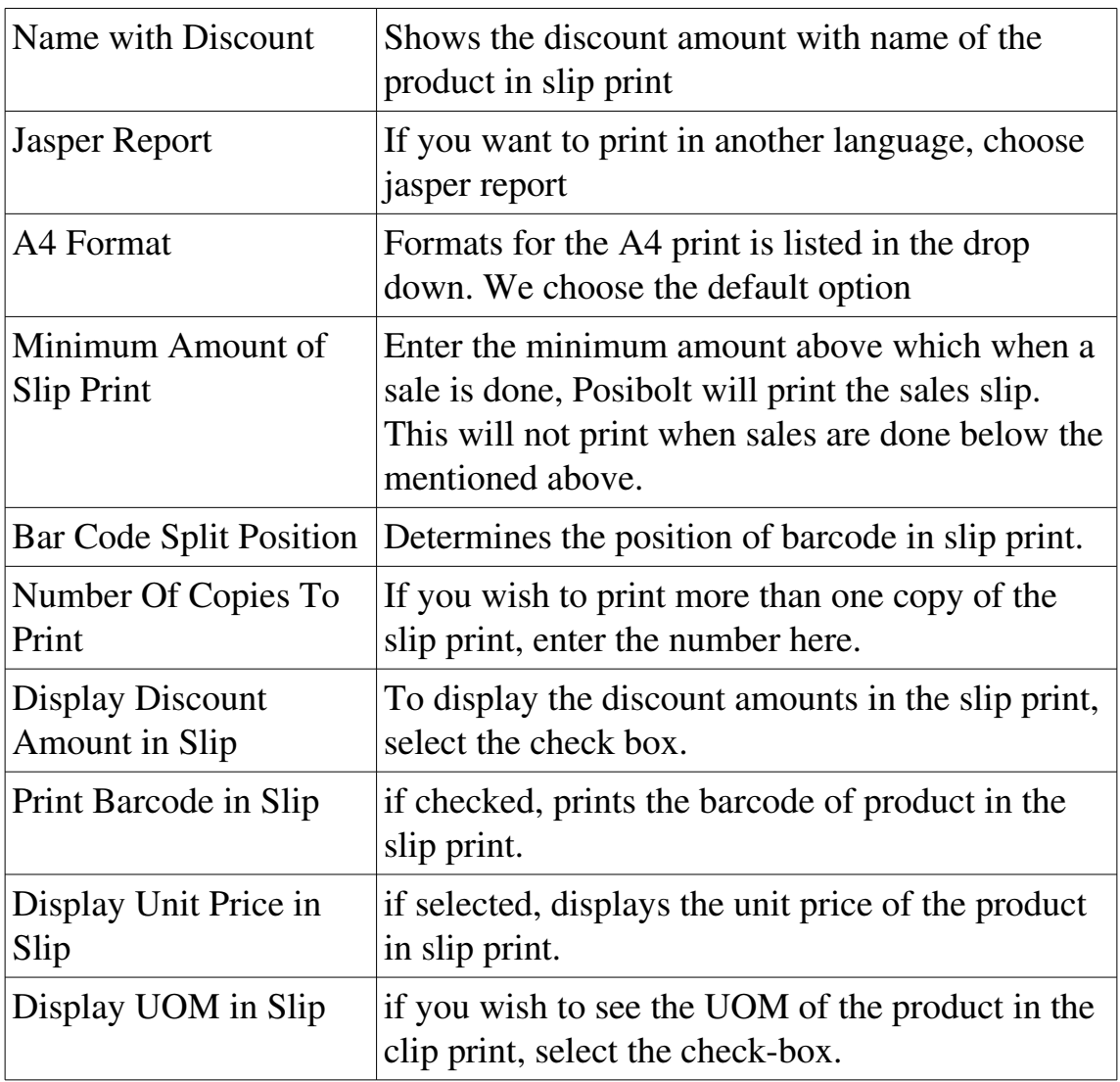

### Sales

These are the configurations used for sales

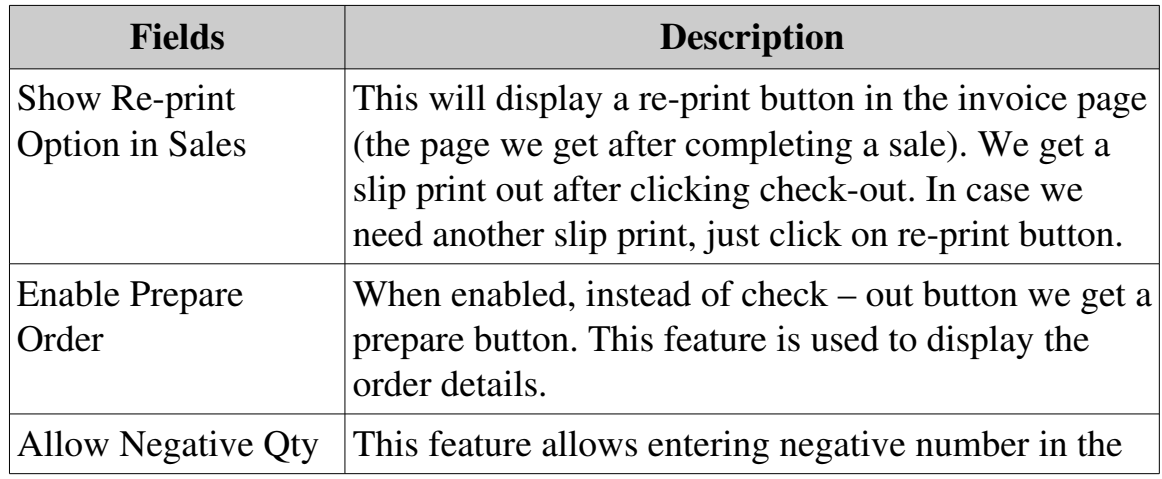

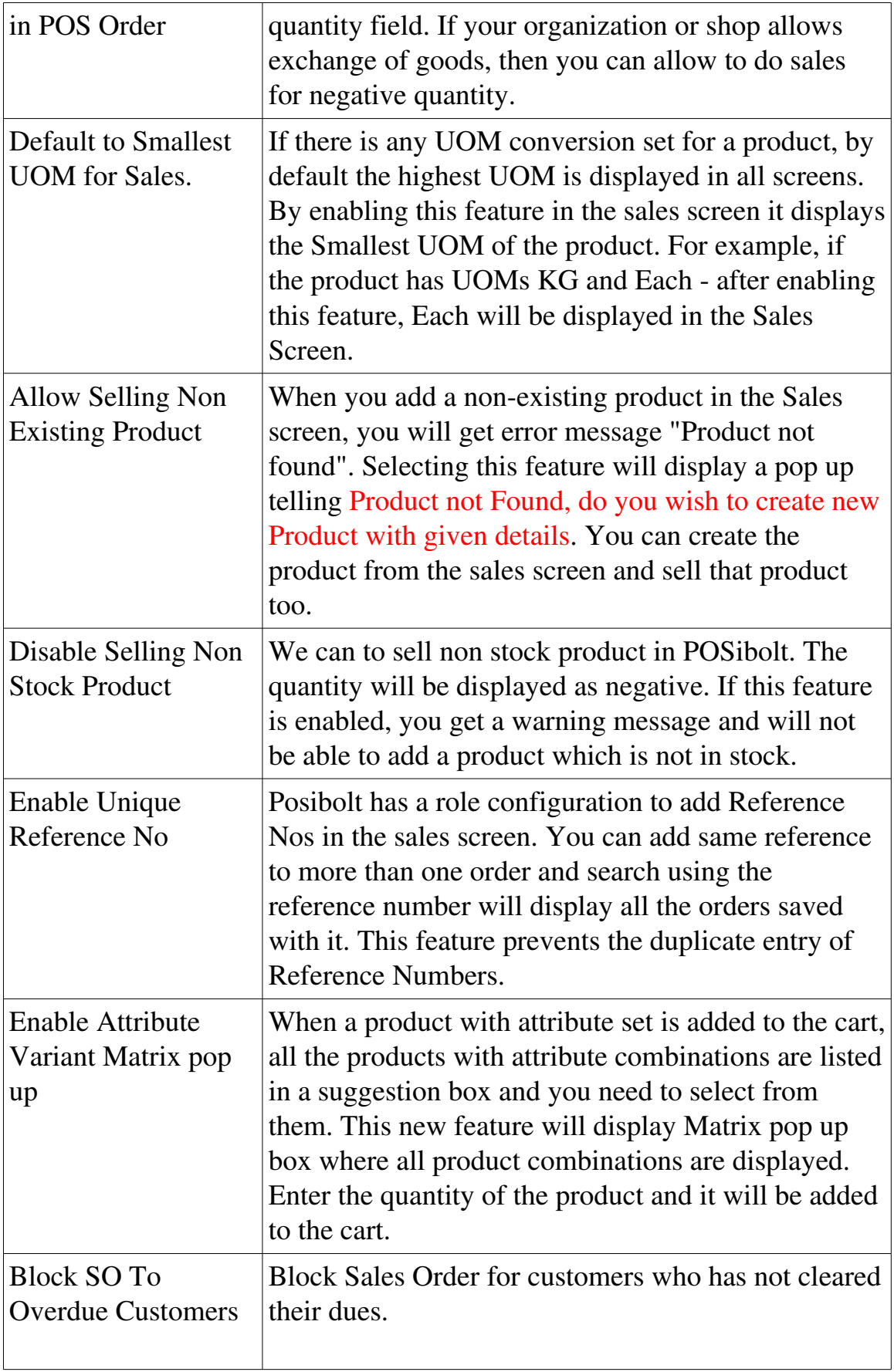

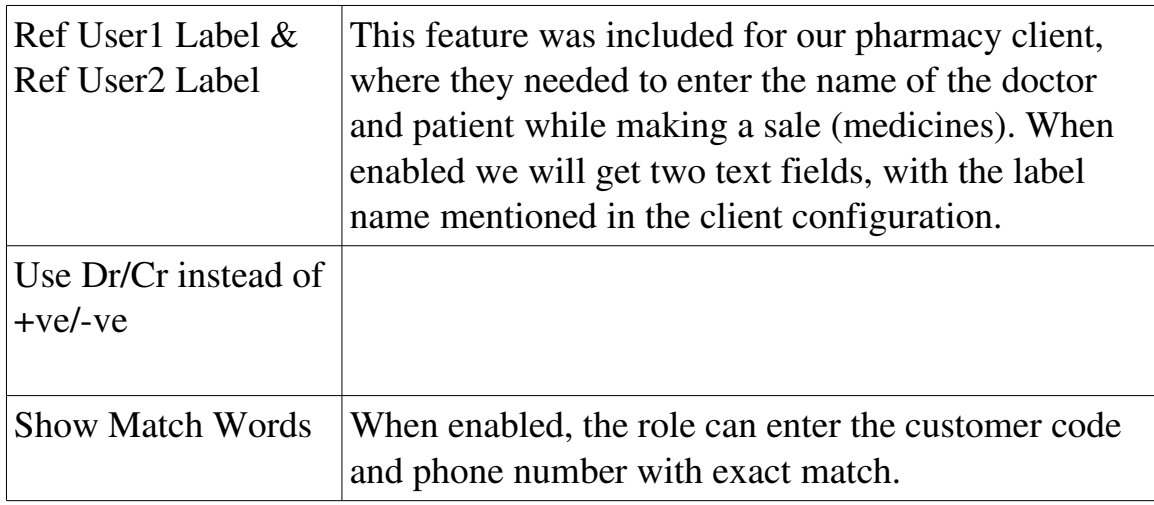

## Purchases

These are the configurations for purchases

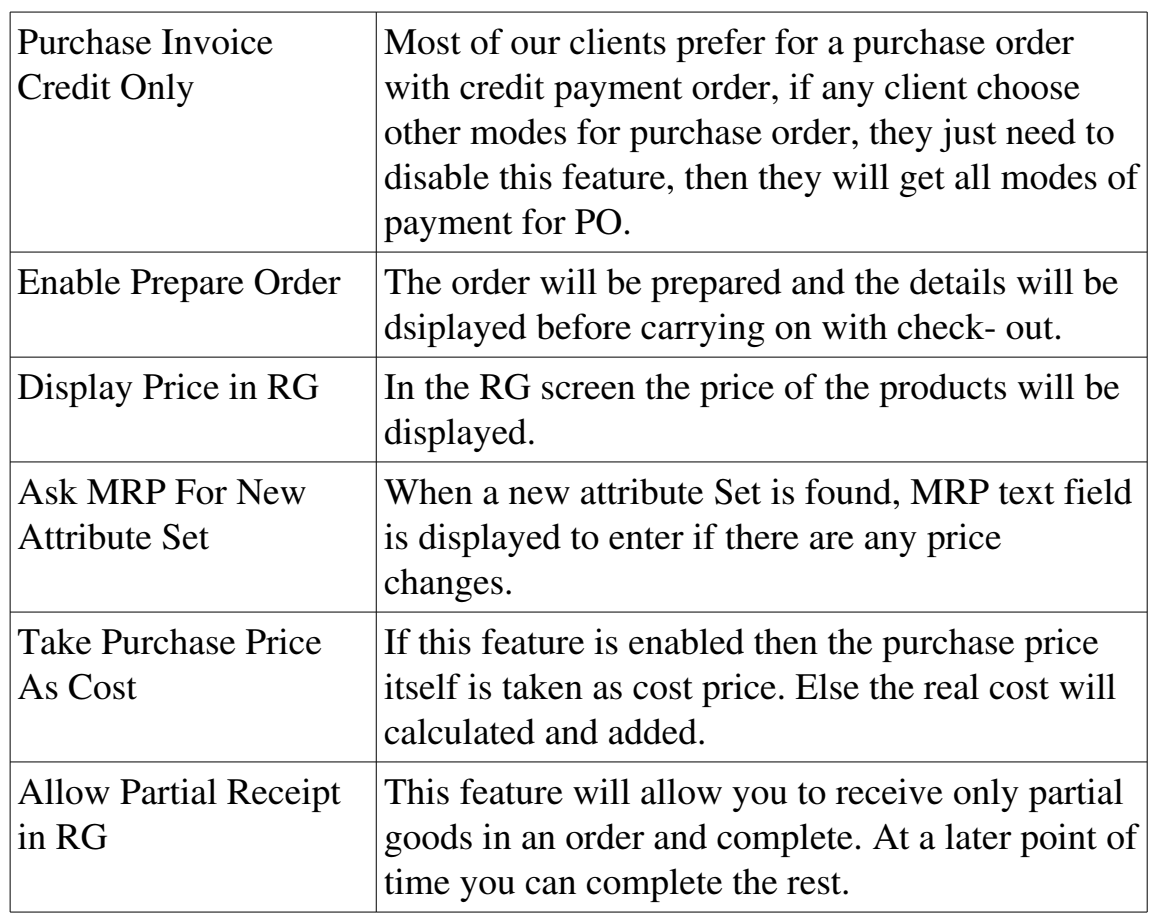

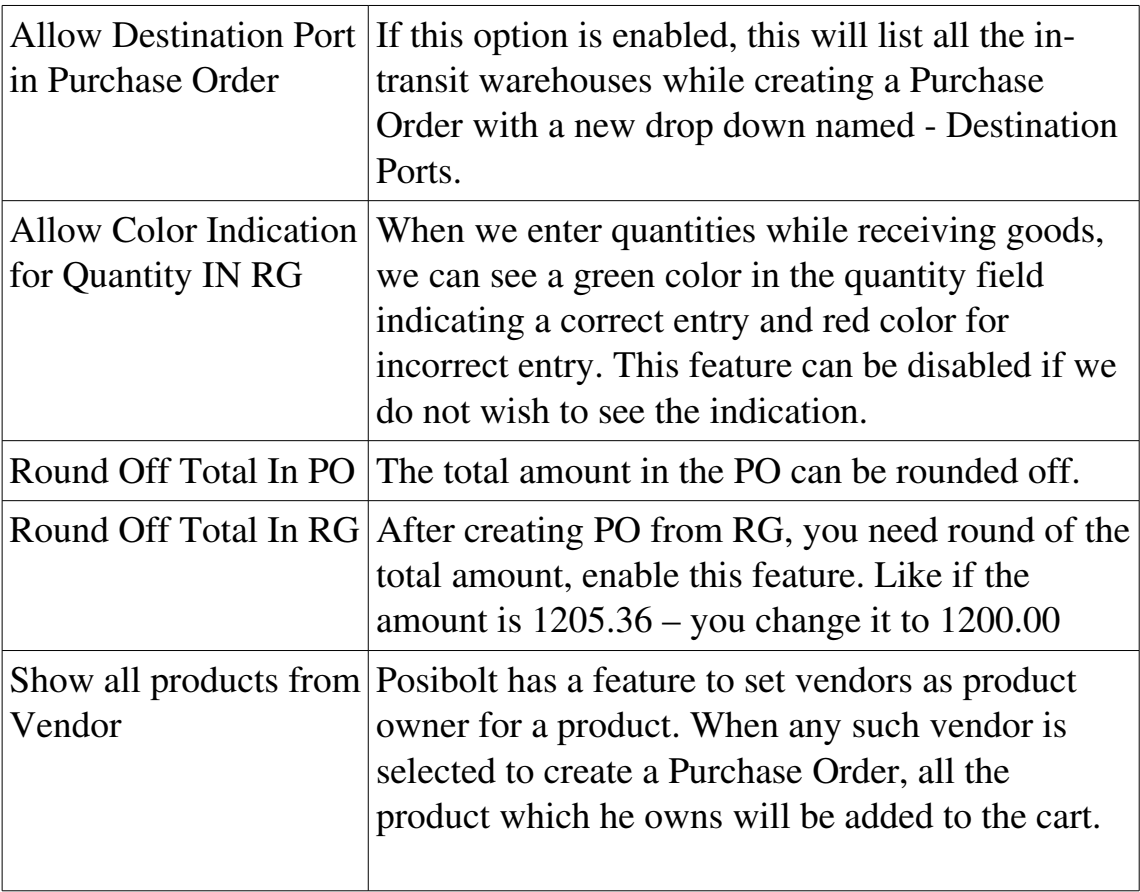

### Miscellaneous:

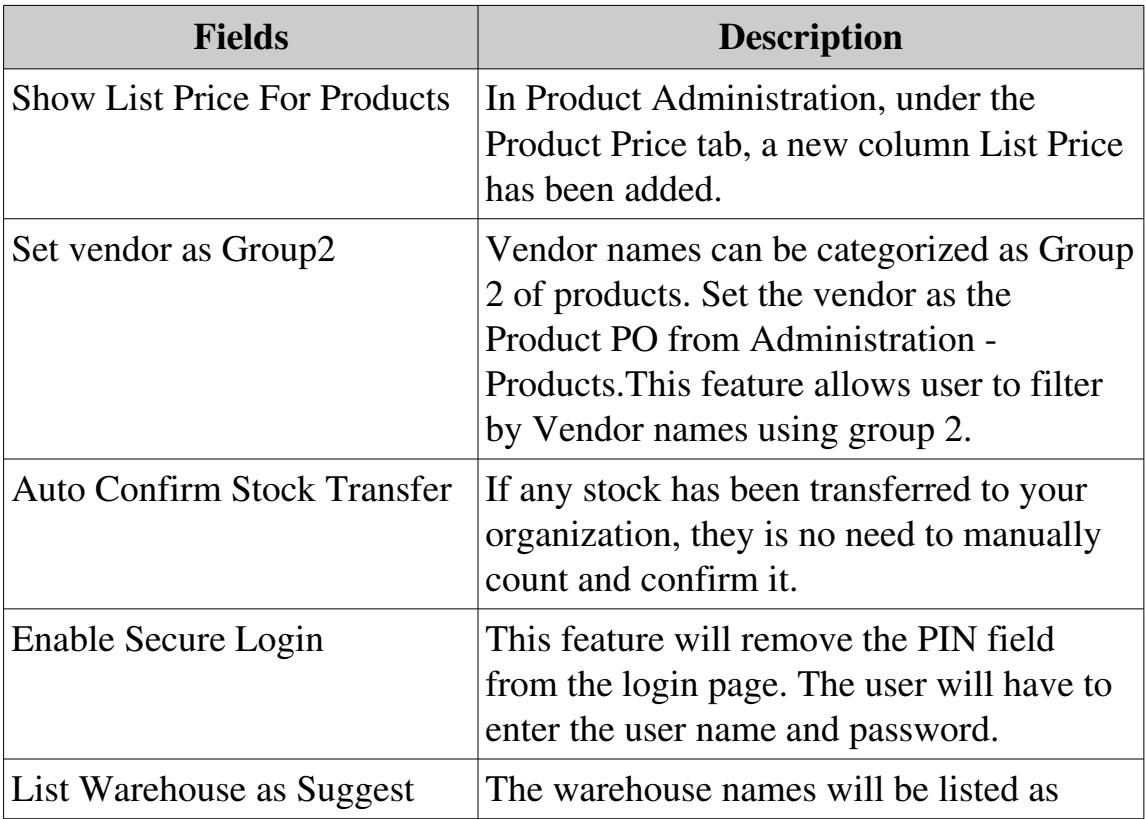

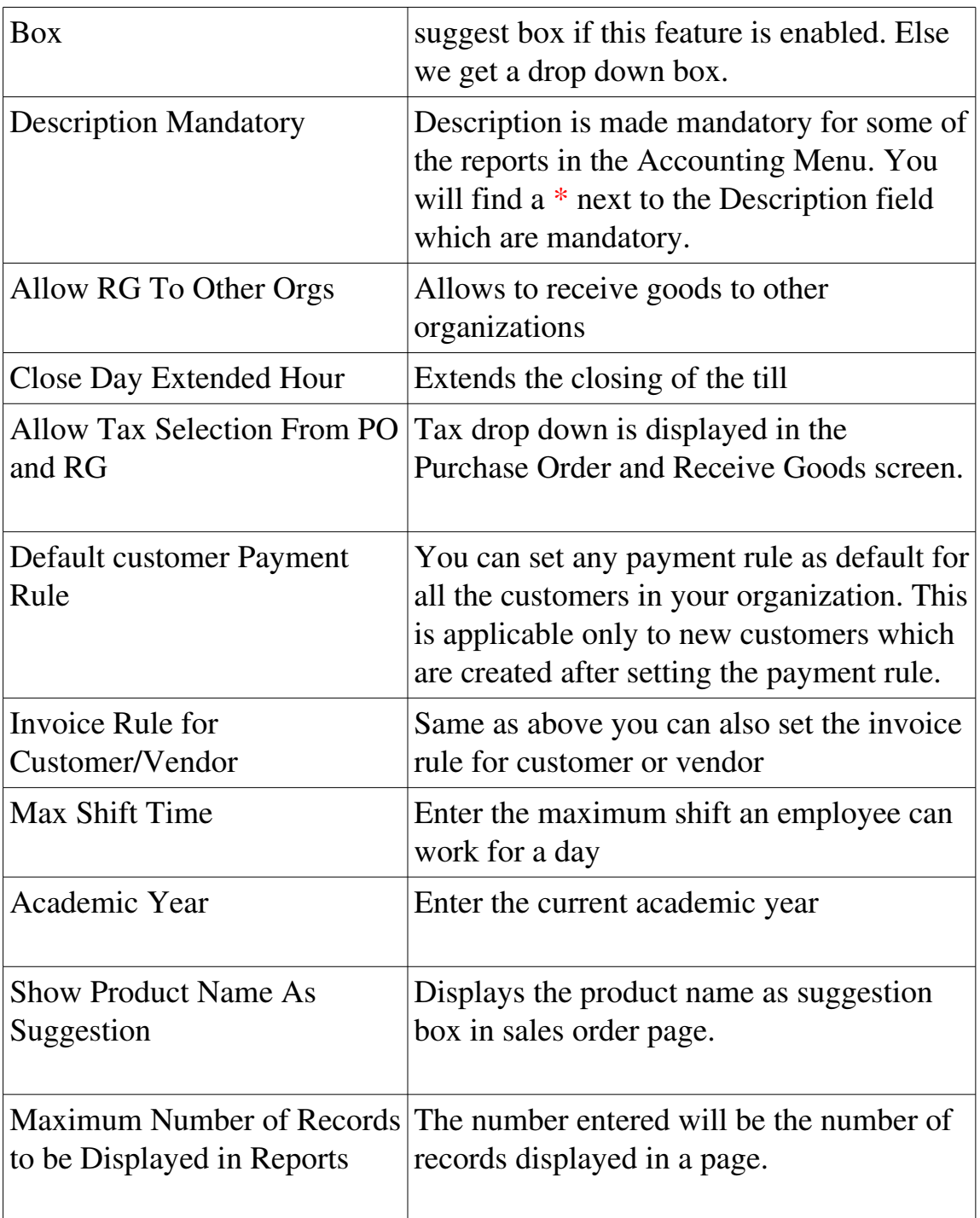

# Accounting:

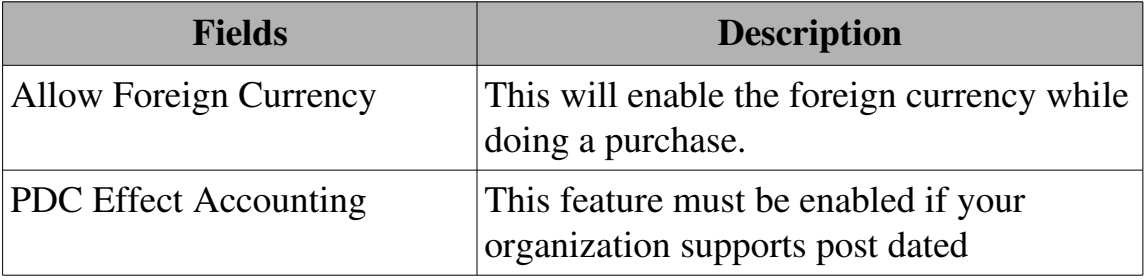

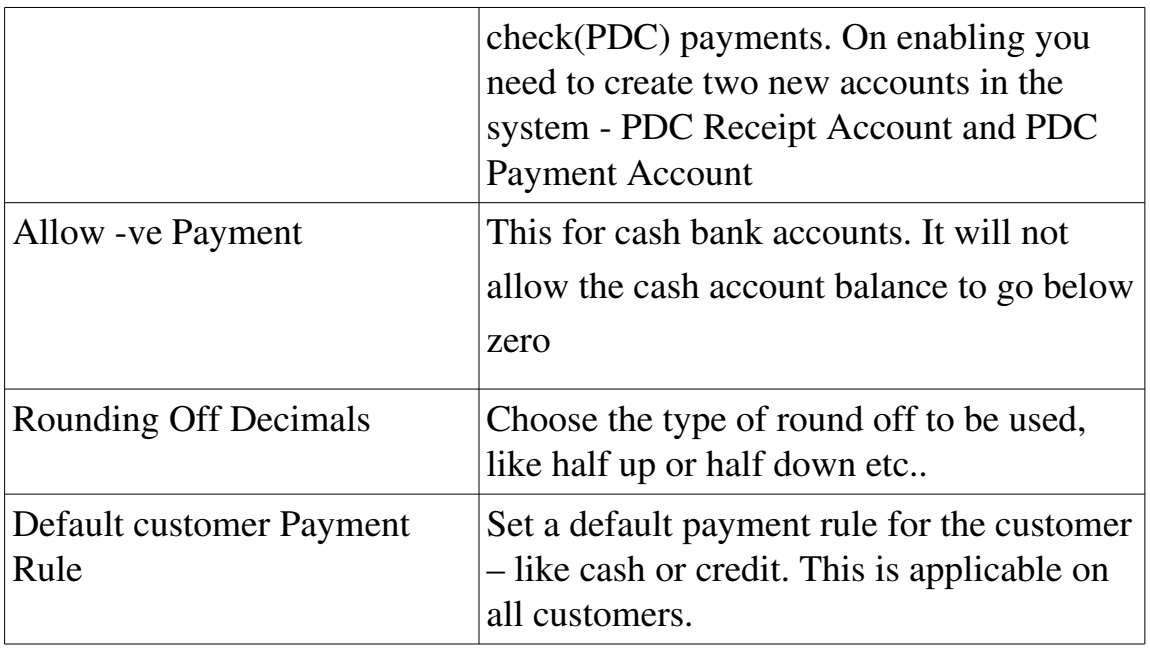

## **HARDWARE CONFIGURATION**

To connect hardware to POSibolt, just declare and configure each device you intend to use at each of your PC/POS stations, such as your slip printer, pole display, bar code printer and cash drawer. POSibolt supports Windows and Linux operating systems.

Once you set up your hardware locally, just go to Preferences and set which devices you want to use in POSibolt. Click on Save. You only have to perform this operation once. Make sure everything links up flawlessly.

Setting Up Preferences:

From the POSibolt main menu navigate to Administration  $\rightarrow$  Preferences, and set the preferences for

- Slip Print
- A4 Print
- Pole Display
- Label Printing.

Under Printing, the options must be selected for all printing purpose.

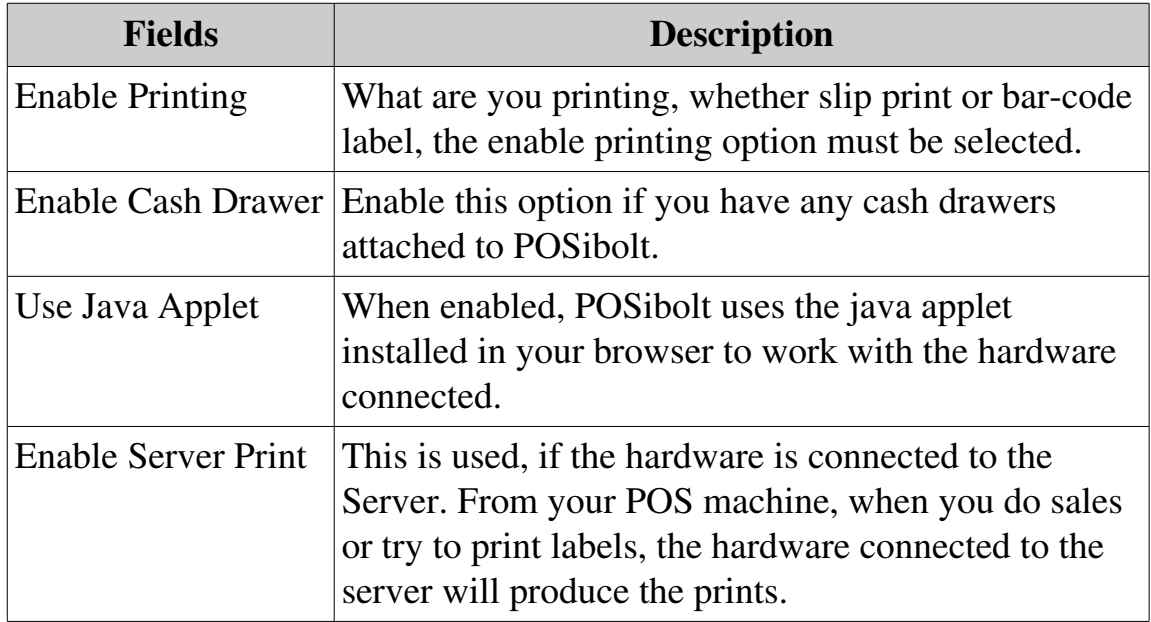

#### Invoice Print In Slip or A4

Slip Printer and A4 Printer options comes under Printing, which have the following options here:

- Set Enable Printing as Yes.
- Set Enable Cash Drawer as **Yes** if a cash drawer is connected.
- Set Use Java Applet as No.
- Set Enable Server Print as Yes, if the printer is connected to the server.
- Server Printer : If server printer is enabled, then name of the printer will be displayed under server printer drop down. Else you need to select Print to device or set Printer Name.
- Printer name: Choose the Printer name from the drop down.
- Printer Type : Choose from the from down menu, by default it is Slip Thermal forslip printing. For pdf print, choose the type as Normal.
- Print Width : 56 (This is the default value for slip printer, for a pdf print you can ignore it)
- Click on Save.

Now from the sales invoice page, user will get the invoice printed in slip. If click on the printer icon the invoice will be printed in the A4 sheet.

#### Barcode Label Printing

The settings under Label Printing

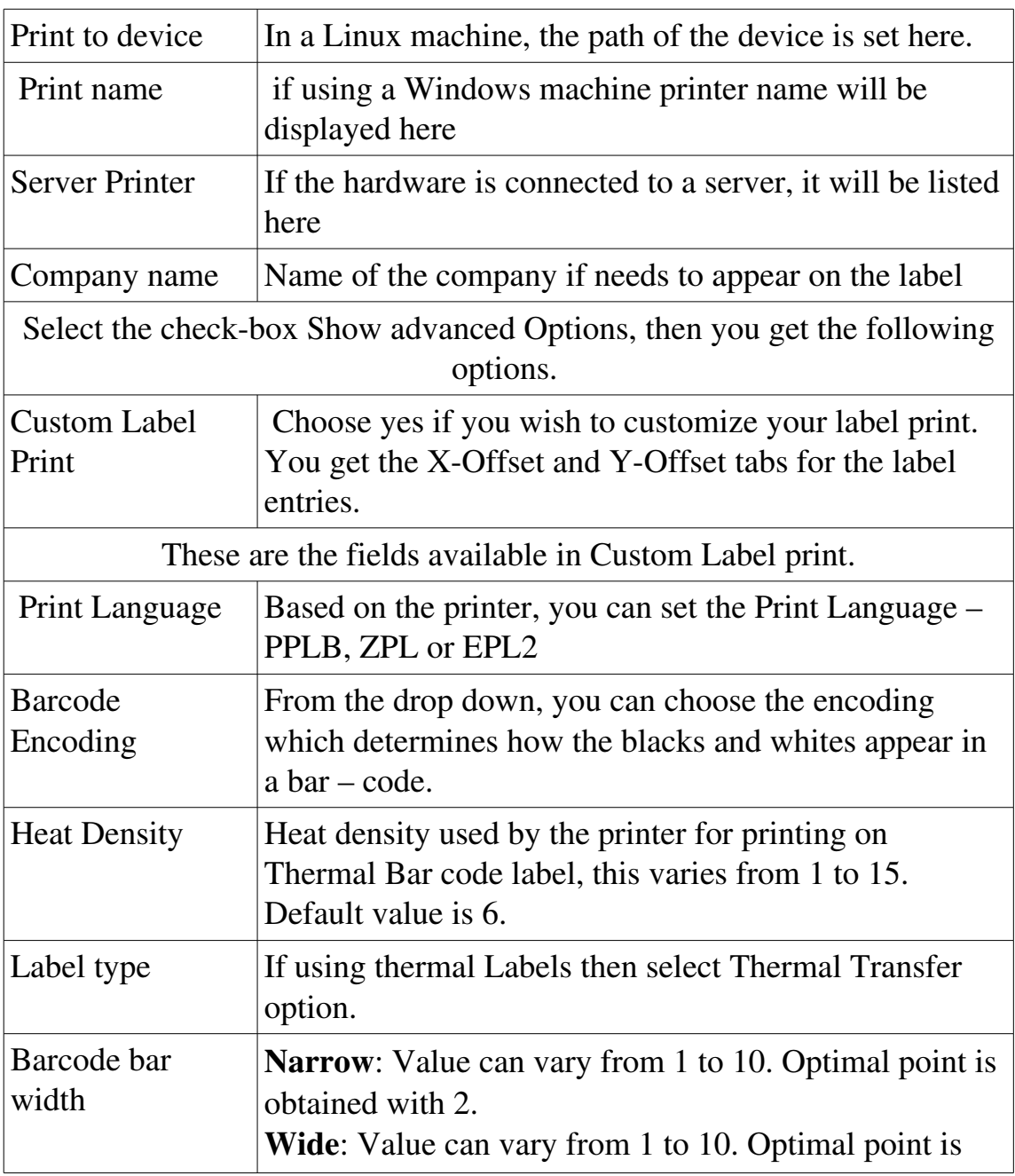

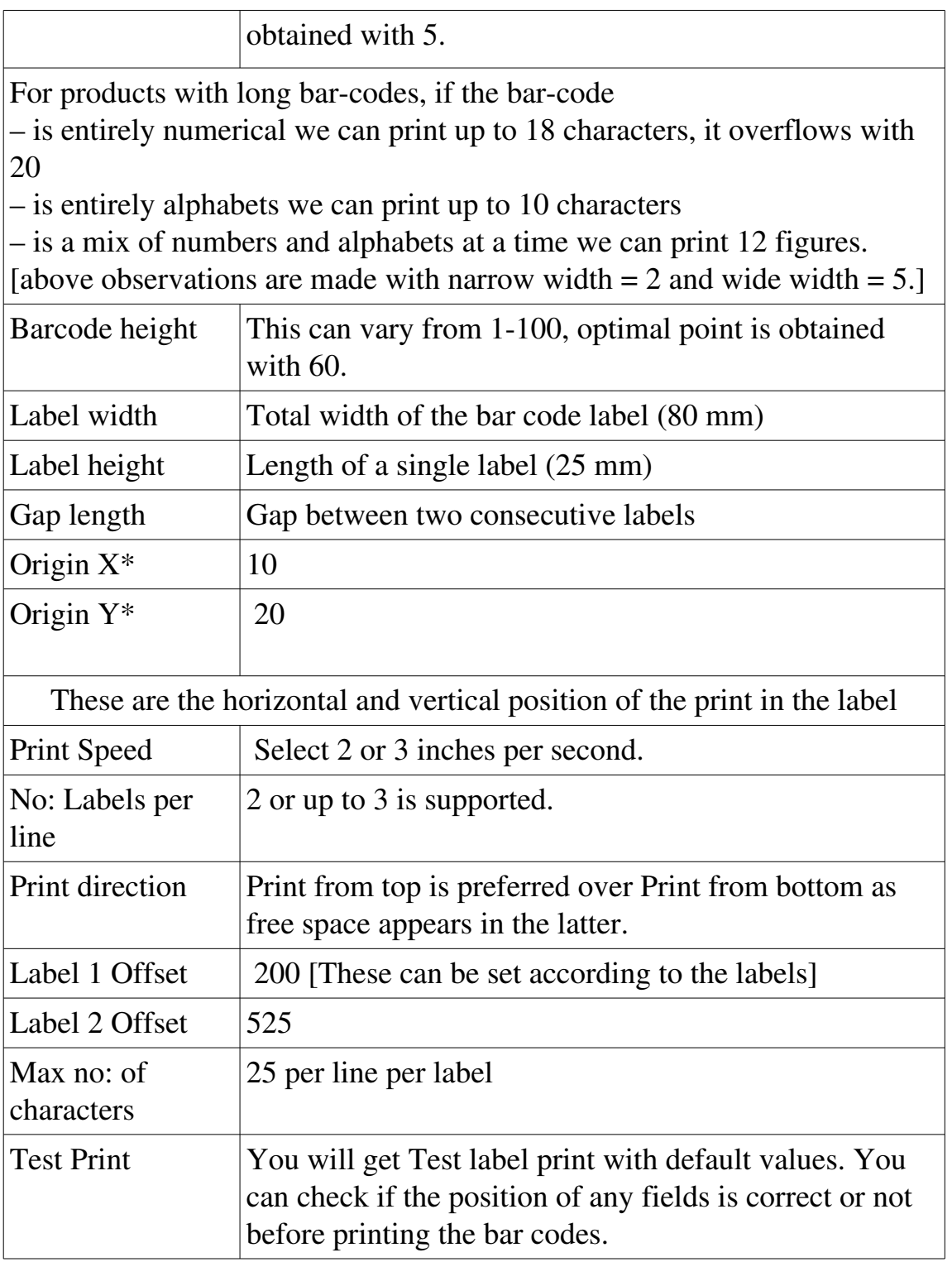

#### Pole Display

Connect the hardware to the system. From main menu navigate to Administration  $\rightarrow$ Preferences panel.

Under Pole Display, will find the following settings,

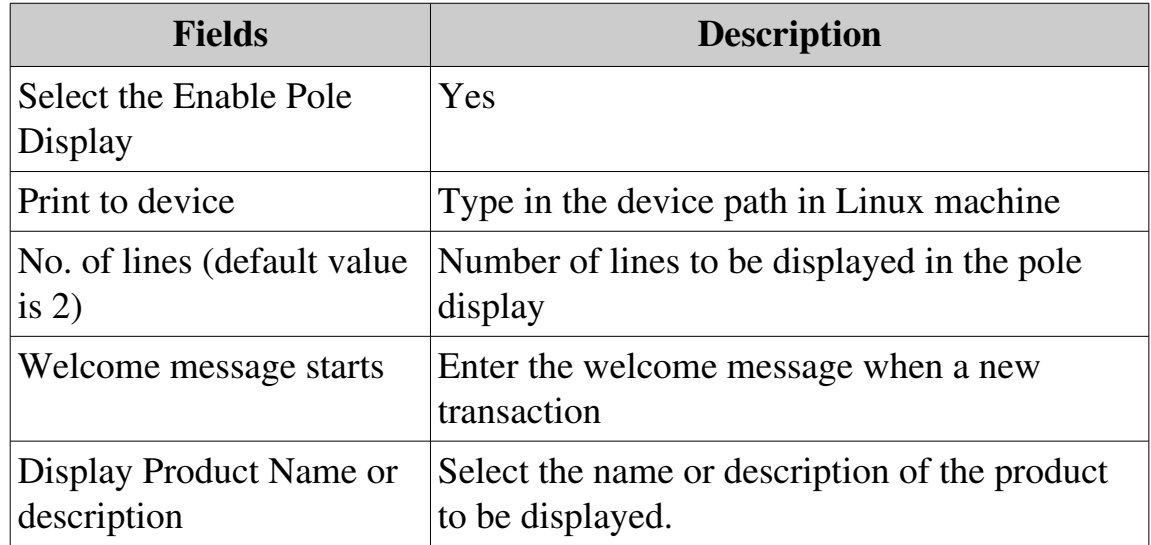